# **OptiPlex 3080 Micro**

Service Manual

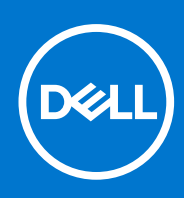

**Regulatory Model: D14U Regulatory Type: D14U002 August 2021 Rev. A03**

#### Notes, cautions, and warnings

**NOTE:** A NOTE indicates important information that helps you make better use of your product.

**CAUTION: A CAUTION indicates either potential damage to hardware or loss of data and tells you how to avoid the problem.**

**WARNING: A WARNING indicates a potential for property damage, personal injury, or death.**

© 2020 - 2021 Dell Inc. or its subsidiaries. All rights reserved. Dell, EMC, and other trademarks are trademarks of Dell Inc. or its subsidiaries. Other trademarks may be trademarks of their respective owners.

# **Contents**

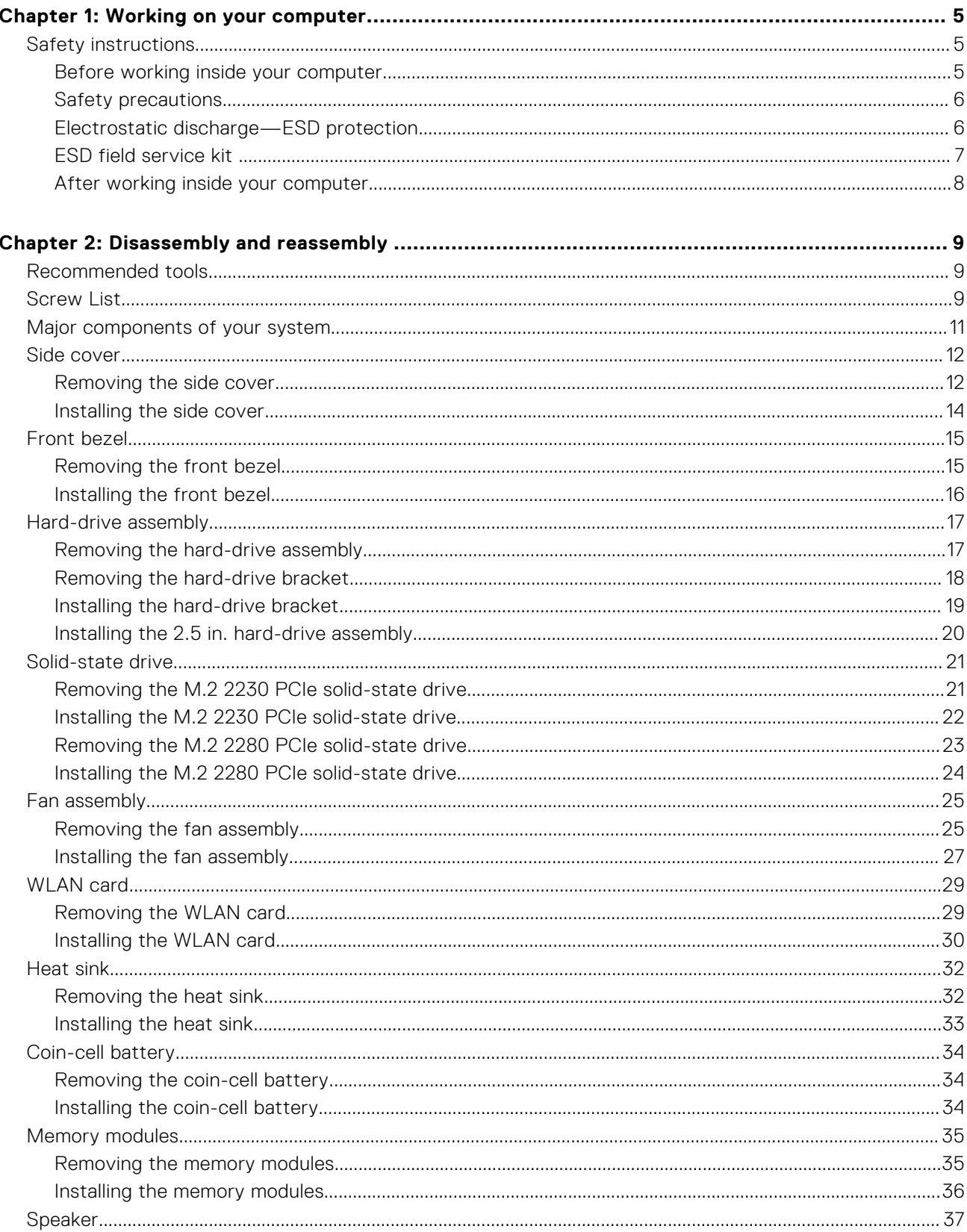

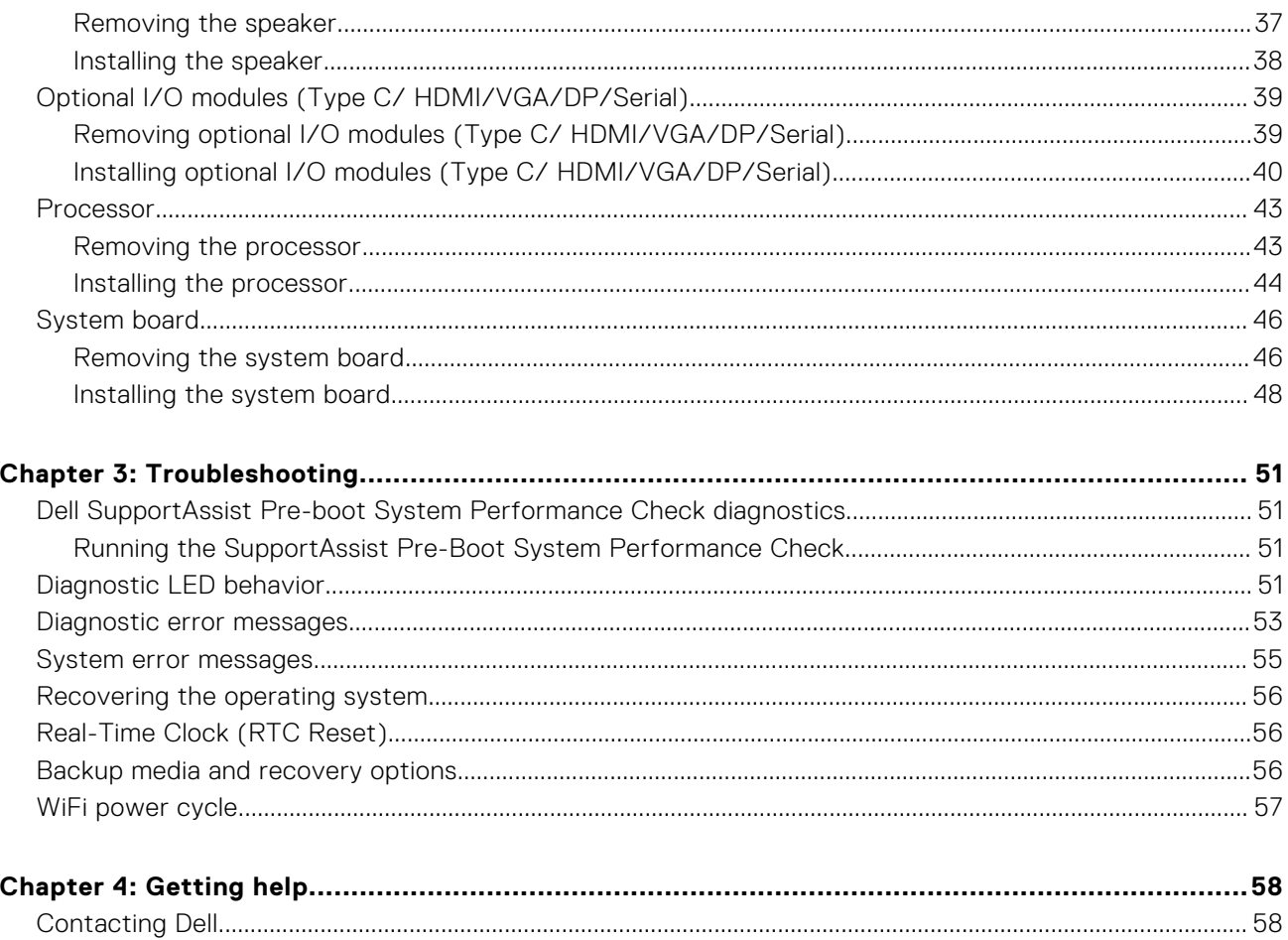

# **Working on your computer**

**1**

## <span id="page-4-0"></span>**Safety instructions**

Use the following safety guidelines to protect your computer from potential damage and to ensure your personal safety. Unless otherwise noted, each procedure included in this document assumes that you have read the safety information that shipped with your computer.

- **WARNING: Before working inside your computer, read the safety information that is shipped with your**  $\bigwedge$ **computer. For more safety best practices, see the Regulatory Compliance home page at [www.dell.com/](https://www.dell.com/regulatory_compliance) [regulatory\\_compliance](https://www.dell.com/regulatory_compliance).**
- **WARNING: Disconnect your computer from all power sources before opening the computer cover or panels.**  $\mathcal{N}$ **After you finish working inside the computer, replace all covers, panels, and screws before connecting your computer to an electrical outlet.**

**CAUTION: To avoid damaging the computer, ensure that the work surface is flat, dry, and clean.**

- **CAUTION: To avoid damaging the components and cards, handle them by their edges, and avoid touching the pins and the contacts.**
- **CAUTION: You should only perform troubleshooting and repairs as authorized or directed by the Dell technical assistance team. Damage due to servicing that is not authorized by Dell is not covered by your warranty. See the safety instructions that is shipped with the product or at [www.dell.com/regulatory\\_compliance](https://www.dell.com/regulatory_compliance).**
- **CAUTION: Before touching anything inside your computer, ground yourself by touching an unpainted metal surface, such as the metal at the back of the computer. While you work, periodically touch an unpainted metal surface to dissipate static electricity which could harm internal components.**
- **CAUTION: When you disconnect a cable, pull it by its connector or its pull tab, not the cable itself. Some cables have connectors with locking tabs or thumbscrews that you must disengage before disconnecting the cable. When disconnecting cables, keep them evenly aligned to avoid bending the connector pins. When connecting cables, ensure that the ports and the connectors are correctly oriented and aligned.**
- **CAUTION: Press and eject any installed card from the media-card reader.**
- **CAUTION: Exercise caution when handling Lithium-ion batteries in laptops. Swollen batteries should not be used and should be replaced and disposed properly.**
- **NOTE:** The color of your computer and certain components may appear differently than shown in this document. (i)

### **Before working inside your computer**

#### **About this task**

 $\Omega$ **NOTE:** The images in this document may differ from your computer depending on the configuration you ordered.

#### **Steps**

- 1. Save and close all open files and exit all open applications.
- 2. Shut down your computer. Click **Start** > **Power** > **Shut down**.

<span id="page-5-0"></span>**NOTE:** If you are using a different operating system, see the documentation of your operating system for shut-down instructions.

- 3. Disconnect your computer and all attached devices from their electrical outlets.
- 4. Disconnect all attached network devices and peripherals, such as keyboard, mouse, and monitor from your computer.

**CAUTION: To disconnect a network cable, first unplug the cable from your computer and then unplug the cable from the network device.**

5. Remove any media card and optical disc from your computer, if applicable.

### **Safety precautions**

The safety precautions chapter details the primary steps to be taken before performing any disassembly instructions.

Observe the following safety precautions before you perform any installation or break/fix procedures involving disassembly or reassembly:

- Turn off the system and all attached peripherals.
- Disconnect the system and all attached peripherals from AC power.
- Disconnect all network cables, telephone, and telecommunications lines from the system.
- Use an ESD field service kit when working inside any desktop to avoid electrostatic discharge (ESD) damage.
- After removing any system component, carefully place the removed component on an anti-static mat.
- Wear shoes with non-conductive rubber soles to reduce the chance of getting electrocuted.

### Standby power

Dell products with standby power must be unplugged before you open the case. Systems that incorporate standby power are essentially powered while turned off. The internal power enables the system to be remotely turned on (wake on LAN) and suspended into a sleep mode and has other advanced power management features.

Unplugging, pressing and holding the power button for 20 seconds should discharge residual power in the system board.

### Bonding

Bonding is a method for connecting two or more grounding conductors to the same electrical potential. This is done through the use of a field service electrostatic discharge (ESD) kit. When connecting a bonding wire, ensure that it is connected to bare metal and never to a painted or non-metal surface. The wrist strap should be secure and in full contact with your skin, and ensure that you remove all jewelry such as watches, bracelets, or rings prior to bonding yourself and the equipment.

### **Electrostatic discharge—ESD protection**

ESD is a major concern when you handle electronic components, especially sensitive components such as expansion cards, processors, memory DIMMs, and system boards. Very slight charges can damage circuits in ways that may not be obvious, such as intermittent problems or a shortened product life span. As the industry pushes for lower power requirements and increased density, ESD protection is an increasing concern.

Due to the increased density of semiconductors used in recent Dell products, the sensitivity to static damage is now higher than in previous Dell products. For this reason, some previously approved methods of handling parts are no longer applicable.

Two recognized types of ESD damage are catastrophic and intermittent failures.

- **Catastrophic** Catastrophic failures represent approximately 20 percent of ESD-related failures. The damage causes an immediate and complete loss of device functionality. An example of catastrophic failure is a memory DIMM that has received a static shock and immediately generates a "No POST/No Video" symptom with a beep code emitted for missing or nonfunctional memory.
- **Intermittent** Intermittent failures represent approximately 80 percent of ESD-related failures. The high rate of intermittent failures means that most of the time when damage occurs, it is not immediately recognizable. The DIMM receives a static shock, but the tracing is merely weakened and does not immediately produce outward symptoms related to the damage. The weakened trace may take weeks or months to melt, and in the meantime may cause degradation of memory integrity, intermittent memory errors, etc.

<span id="page-6-0"></span>The more difficult type of damage to recognize and troubleshoot is the intermittent (also called latent or "walking wounded") failure.

Perform the following steps to prevent ESD damage:

- Use a wired ESD wrist strap that is properly grounded. The use of wireless anti-static straps is no longer allowed; they do not provide adequate protection. Touching the chassis before handling parts does not ensure adequate ESD protection on parts with increased sensitivity to ESD damage.
- Handle all static-sensitive components in a static-safe area. If possible, use anti-static floor pads and workbench pads.
- When unpacking a static-sensitive component from its shipping carton, do not remove the component from the anti-static packing material until you are ready to install the component. Before unwrapping the anti-static packaging, ensure that you discharge static electricity from your body.
- Before transporting a static-sensitive component, place it in an anti-static container or packaging.

## **ESD field service kit**

The unmonitored Field Service kit is the most commonly used service kit. Each Field Service kit includes three main components: anti-static mat, wrist strap, and bonding wire.

### Components of an ESD field service kit

The components of an ESD field service kit are:

- Anti-Static Mat The anti-static mat is dissipative and parts can be placed on it during service procedures. When using an anti-static mat, your wrist strap should be snug and the bonding wire should be connected to the mat and to any bare metal on the system being worked on. Once deployed properly, service parts can be removed from the ESD bag and placed directly on the mat. ESD-sensitive items are safe in your hand, on the ESD mat, in the system, or inside a bag.
- Wrist Strap and Bonding Wire The wrist strap and bonding wire can be either directly connected between your wrist and bare metal on the hardware if the ESD mat is not required, or connected to the anti-static mat to protect hardware that is temporarily placed on the mat. The physical connection of the wrist strap and bonding wire between your skin, the ESD mat, and the hardware is known as bonding. Use only Field Service kits with a wrist strap, mat, and bonding wire. Never use wireless wrist straps. Always be aware that the internal wires of a wrist strap are prone to damage from normal wear and tear, and must be checked regularly with a wrist strap tester in order to avoid accidental ESD hardware damage. It is recommended to test the wrist strap and bonding wire at least once per week.
- **ESD Wrist Strap Tester** The wires inside of an ESD strap are prone to damage over time. When using an unmonitored kit, it is a best practice to regularly test the strap prior to each service call, and at a minimum, test once per week. A wrist strap tester is the best method for doing this test. If you do not have your own wrist strap tester, check with your regional office to find out if they have one. To perform the test, plug the wrist-strap's bonding-wire into the tester while it is strapped to your wrist and push the button to test. A green LED is lit if the test is successful; a red LED is lit and an alarm sounds if the test fails.
- **Insulator Elements** It is critical to keep ESD sensitive devices, such as plastic heat sink casings, away from internal parts that are insulators and often highly charged.
- **Working Environment**  Before deploying the ESD Field Service kit, assess the situation at the customer location. For example, deploying the kit for a server environment is different than for a desktop or portable environment. Servers are typically installed in a rack within a data center; desktops or portables are typically placed on office desks or cubicles. Always look for a large open flat work area that is free of clutter and large enough to deploy the ESD kit with additional space to accommodate the type of system that is being repaired. The workspace should also be free of insulators that can cause an ESD event. On the work area, insulators such as Styrofoam and other plastics should always be moved at least 12 inches or 30 centimeters away from sensitive parts before physically handling any hardware components
- **ESD Packaging** All ESD-sensitive devices must be shipped and received in static-safe packaging. Metal, static-shielded bags are preferred. However, you should always return the damaged part using the same ESD bag and packaging that the new part arrived in. The ESD bag should be folded over and taped shut and all the same foam packing material should be used in the original box that the new part arrived in. ESD-sensitive devices should be removed from packaging only at an ESD-protected work surface, and parts should never be placed on top of the ESD bag because only the inside of the bag is shielded. Always place parts in your hand, on the ESD mat, in the system, or inside an anti-static bag.
- **Transporting Sensitive Components** When transporting ESD sensitive components such as replacement parts or parts to be returned to Dell, it is critical to place these parts in anti-static bags for safe transport.

### <span id="page-7-0"></span>ESD protection summary

It is recommended that all field service technicians use the traditional wired ESD grounding wrist strap and protective anti-static mat at all times when servicing Dell products. In addition, it is critical that technicians keep sensitive parts separate from all insulator parts while performing service and that they use anti-static bags for transporting sensitive components.

### **After working inside your computer**

#### **About this task**

**CAUTION: Leaving stray or loose screws inside your computer may severely damage your computer.**

#### **Steps**

- 1. Replace all screws and ensure that no stray screws remain inside your computer.
- 2. Connect any external devices, peripherals, or cables you removed before working on your computer.
- 3. Replace any media cards, discs, or any other parts that you removed before working on your computer.
- 4. Connect your computer and all attached devices to their electrical outlets.
- 5. Turn on your computer.

# **Disassembly and reassembly**

<span id="page-8-0"></span>**NOTE:** The images in this document may differ from your computer depending on the configuration you ordered.

## **Recommended tools**

The procedures in this document require the following tools:

- Phillips #0 screwdriver
- Phillips #1 screwdriver
- Flat headed screwdriver
- Plastic scribe

## **Screw List**

The following table shows the screw list and the image of the screws.

#### **Table 1. Screw list**

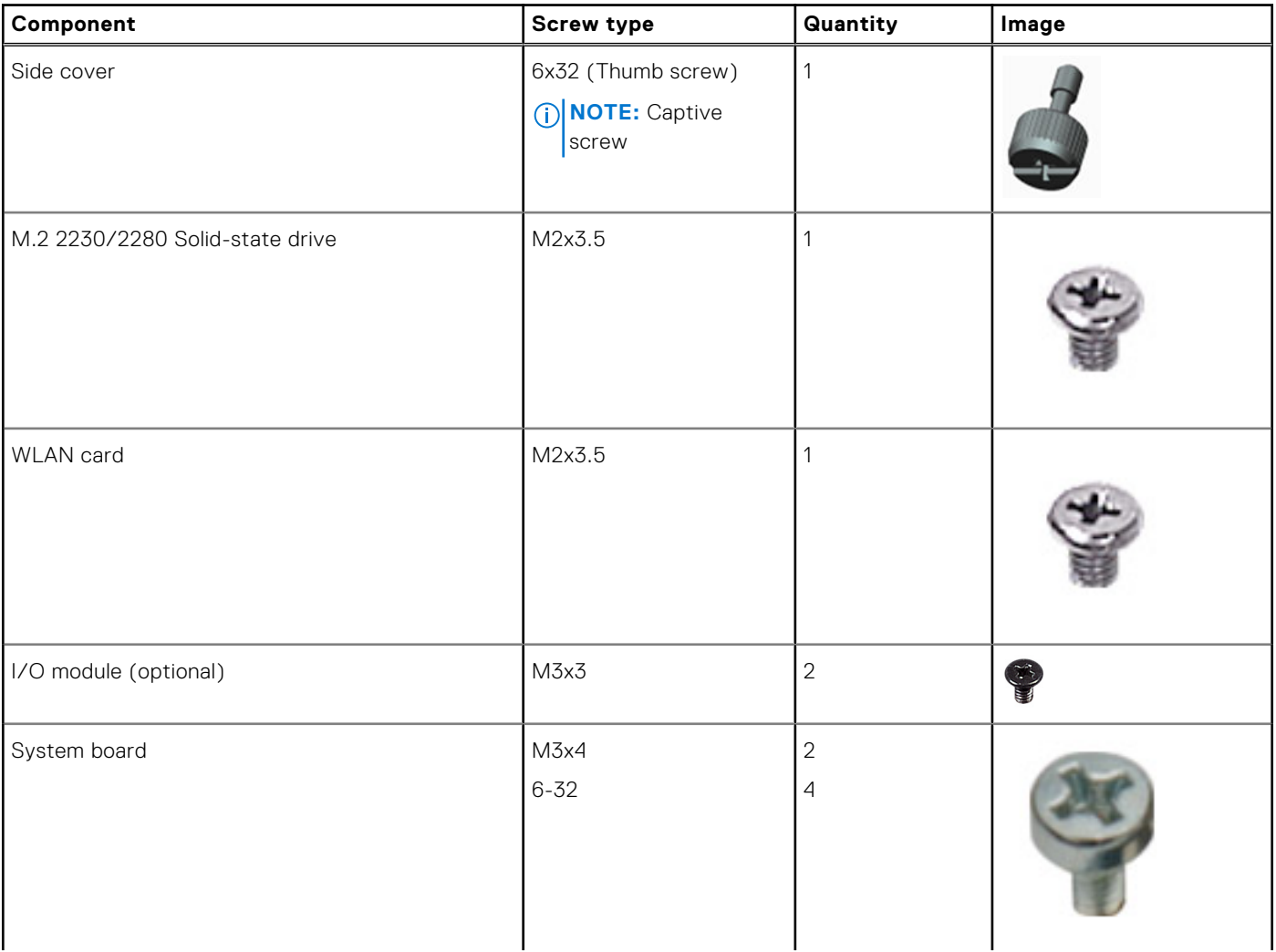

#### **Table 1. Screw list (continued)**

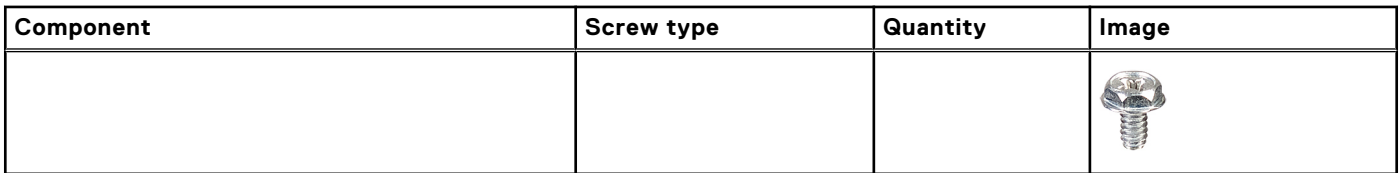

## <span id="page-10-0"></span>**Major components of your system**

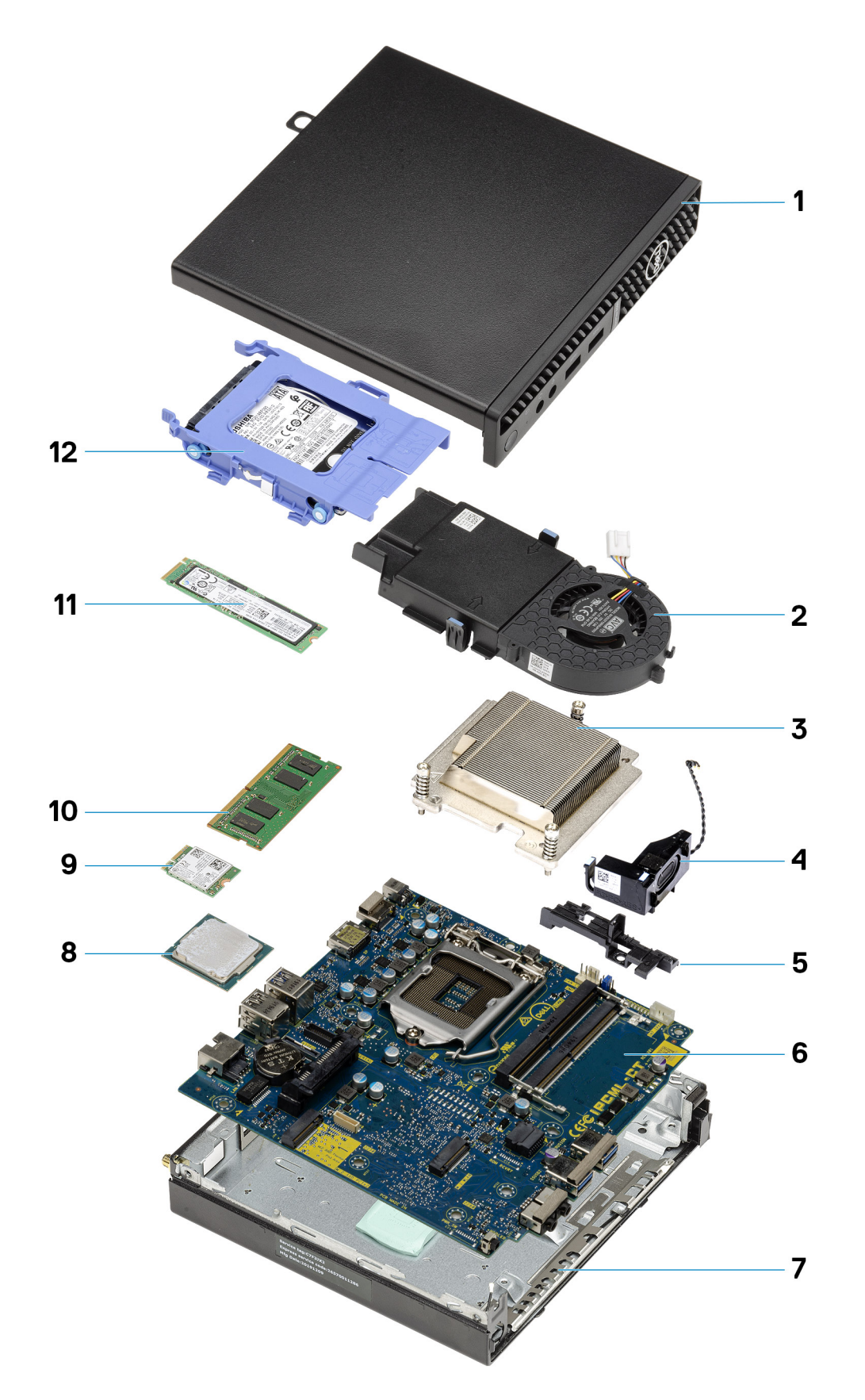

1. Side cover

- <span id="page-11-0"></span>2. Fan assembly
- 3. Heatsink
- 4. Speaker
- 5. Hard drive caddy
- 6. System board
- 7. Chassis
- 8. Processor
- 9. M.2 WLAN
- 10. Memory module
- 11. M.2 Solid-state drive
- 12. Hard drive assembly
- **NOTE:** Dell provides a list of components and their part numbers for the original system configuration purchased. These parts are available according to warranty coverages purchased by the customer. Contact your Dell sales representative for purchase options.

## **Side cover**

## **Removing the side cover**

#### **Prerequisites**

1. Follow the procedure in [before working inside your computer](#page-4-0).

**NOTE:** Ensure that you remove the security cable from the security-cable slot (if applicable).

#### **About this task**

The following images indicate the location of the side cover and provide a visual representation of the removal procedure.

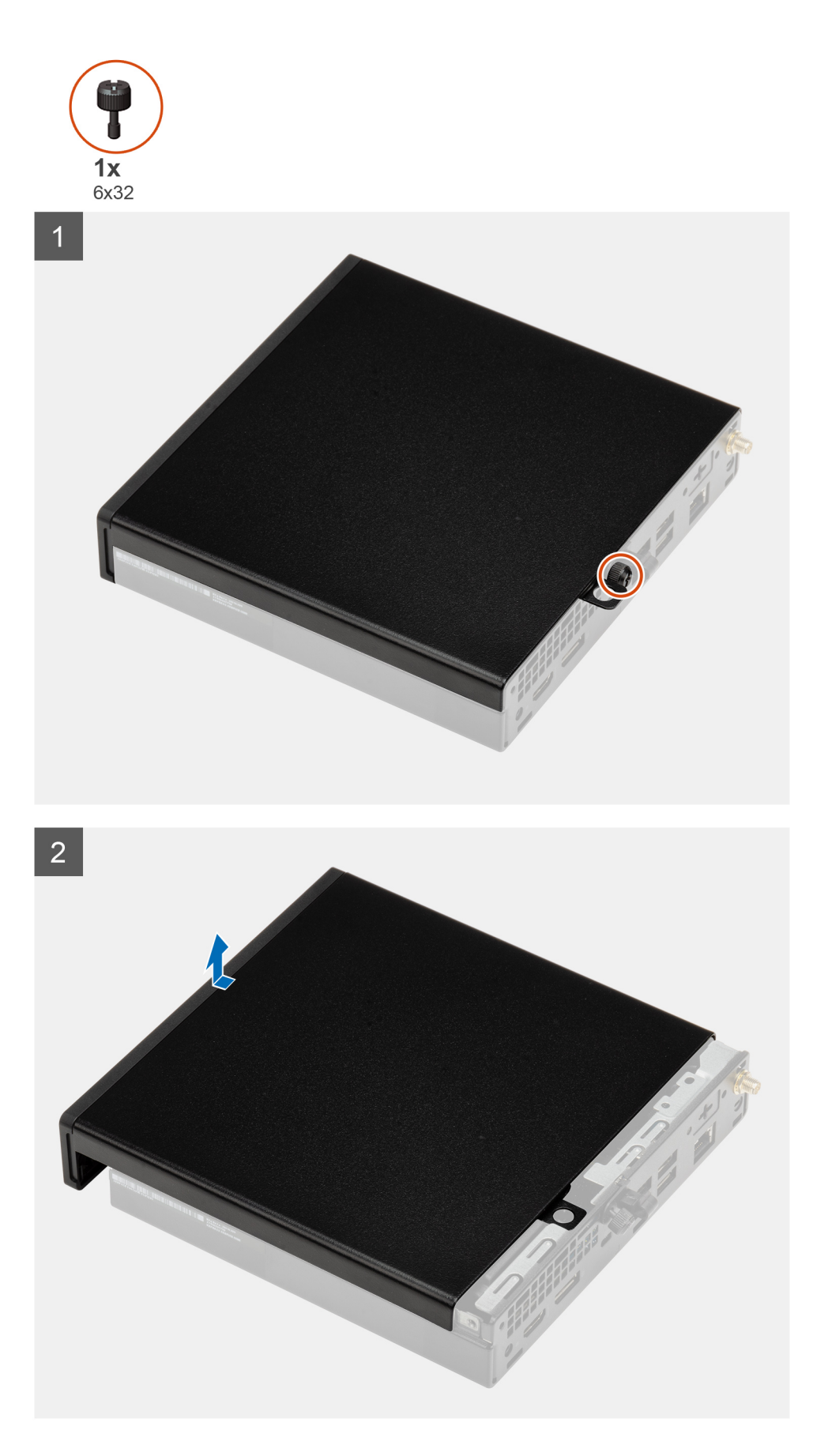

1. Loosen the thumbscrew (6x32) that secures the side cover to the system.

<span id="page-13-0"></span>2. Slide the side cover towards the front of the system and lift the cover.

## **Installing the side cover**

#### **Prerequisites**

If you are replacing a component, remove the existing component before performing the installation procedure.

#### **About this task**

The following image indicates the location of the side cover and provides a visual representation of the installation procedure.

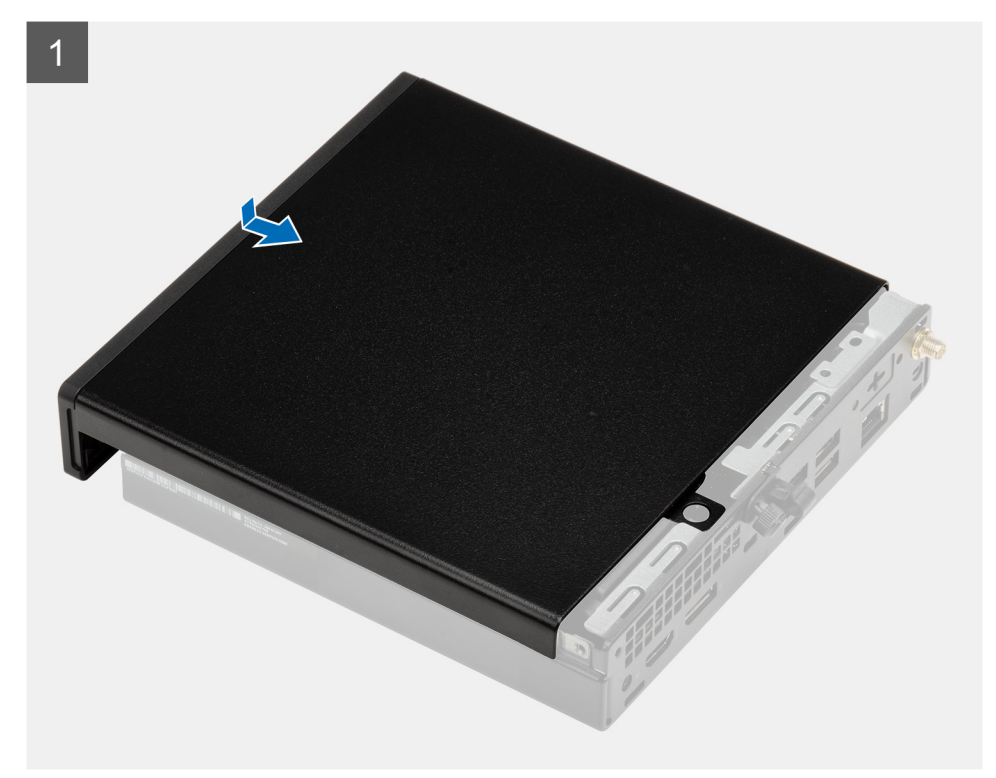

<span id="page-14-0"></span>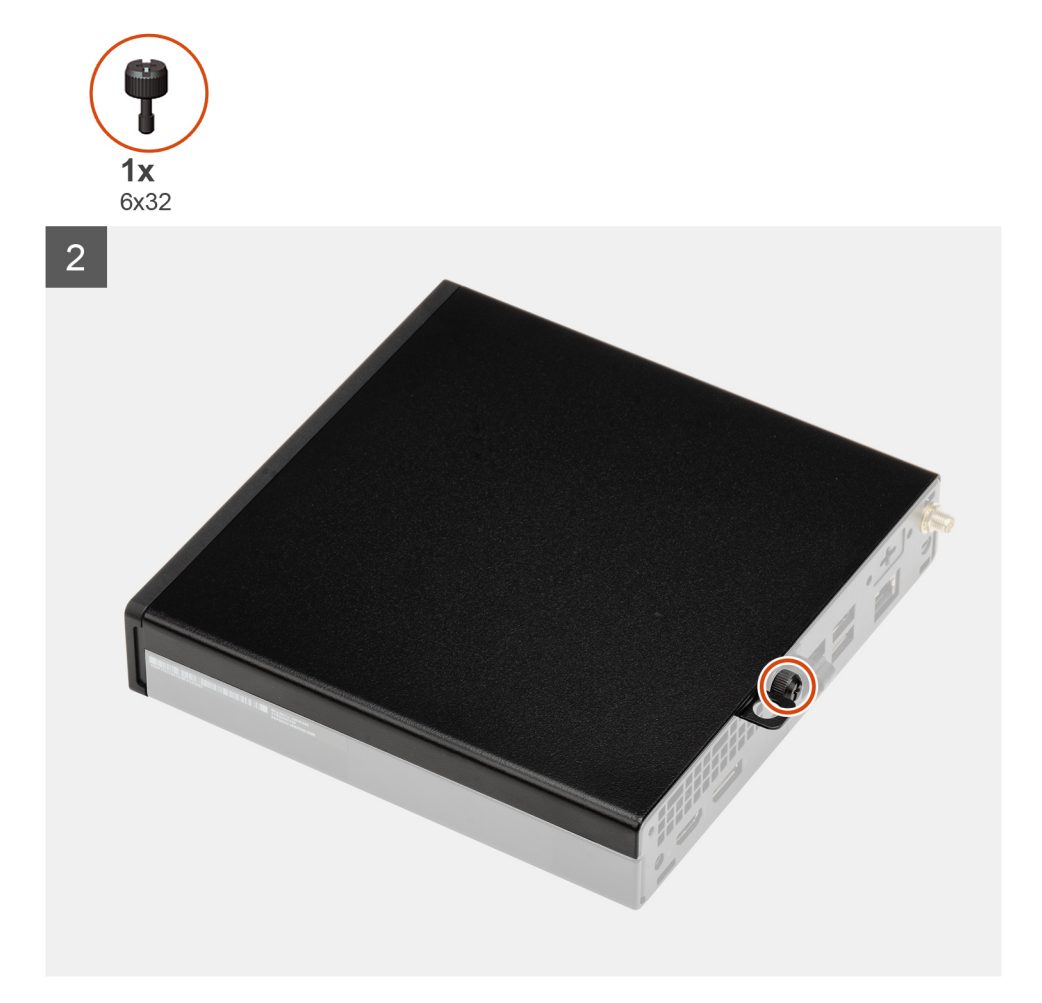

- 1. Align the side cover with the grooves on the chassis.
- 2. Slide the side cover towards the back of the system to install it.
- 3. Tighten the thumbscrew (6x32) to secure the side cover to the system.

#### **Next steps**

1. Follow the procedure in [after working inside your computer.](#page-7-0)

## **Front bezel**

### **Removing the front bezel**

#### **Prerequisites**

- 1. Follow the procedure in [before working inside your computer](#page-4-0).
- 2. Remove the [side cover](#page-11-0).

#### **About this task**

The following images indicate the location of the front bezel and provide a visual representation of the removal procedure.

<span id="page-15-0"></span>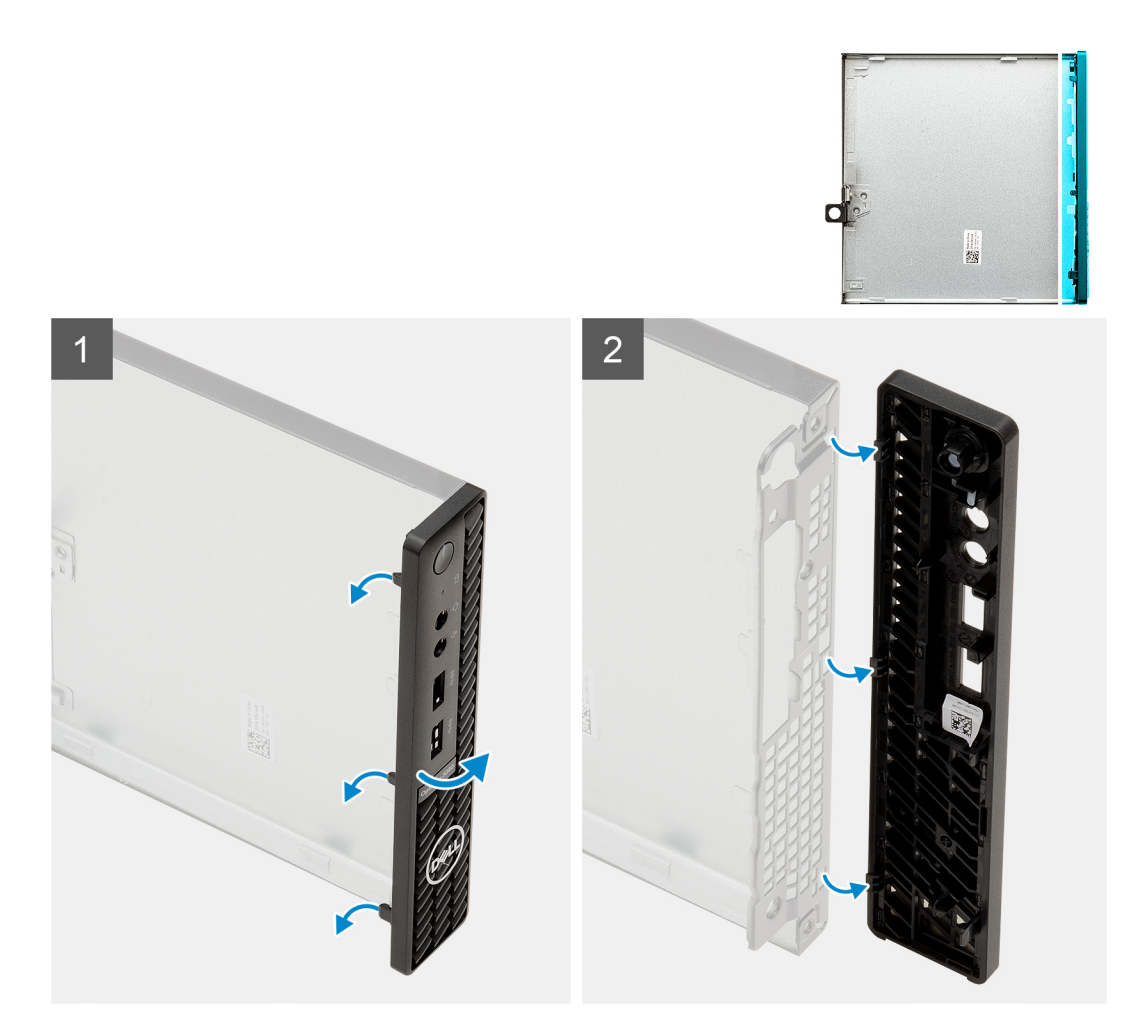

- 1. Pry the retention tabs to release the front bezel from the system.
- 2. Remove the front bezel from the system.

## **Installing the front bezel**

#### **Prerequisites**

If you are replacing a component, remove the existing component before performing the installation procedure.

#### **About this task**

The following image indicates the location of the front bezel and provides a visual representation of the installation procedure.

<span id="page-16-0"></span>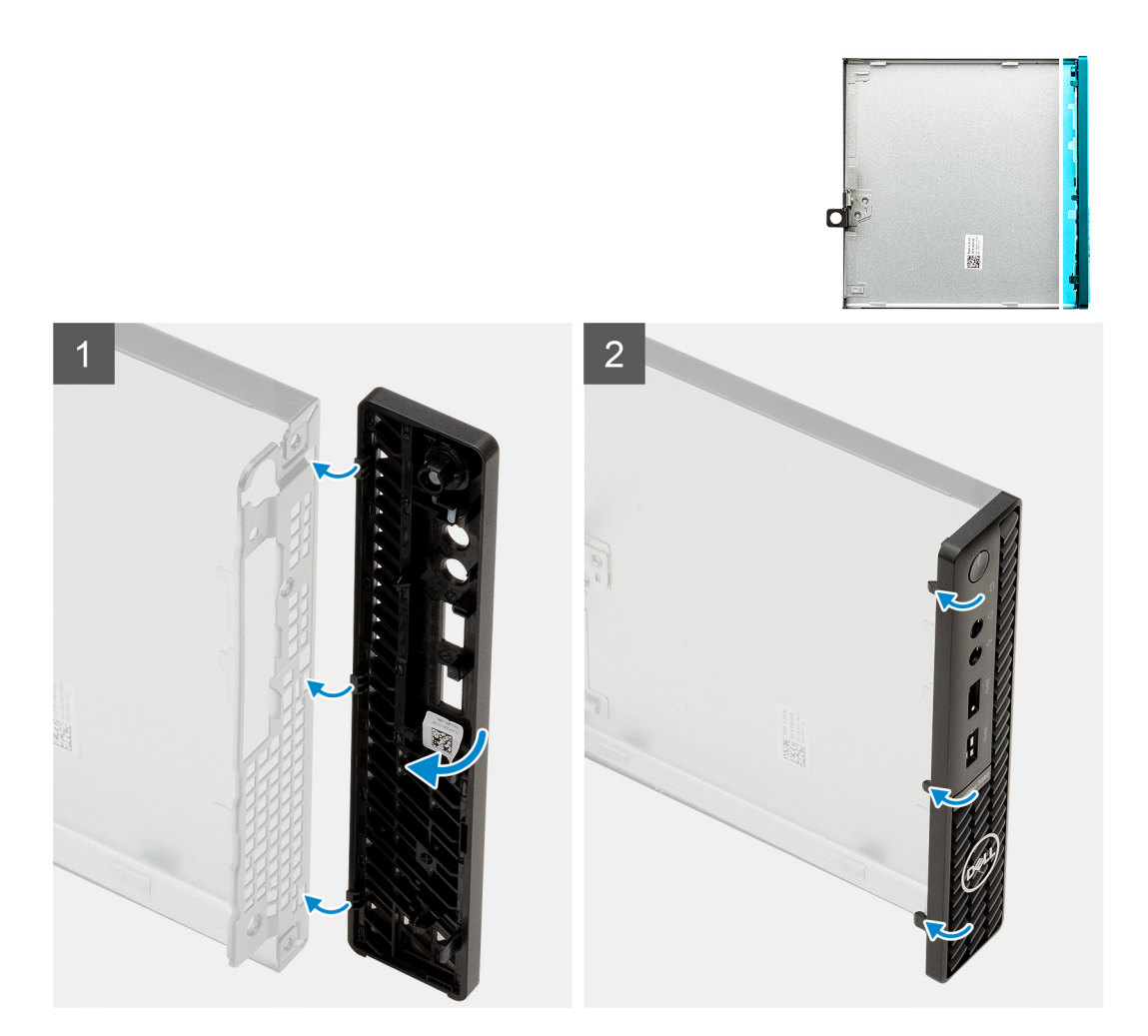

- 1. Position the bezel to align the tabs with the slots on the chassis.
- 2. Press the bezel until the release tabs click into place.

#### **Next steps**

- 1. Install the [side cover.](#page-13-0)
- 2. Follow the procedure in [after working inside your computer.](#page-7-0)

## **Hard-drive assembly**

### **Removing the hard-drive assembly**

#### **Prerequisites**

- 1. Follow the procedure in [before working inside your computer](#page-4-0).
- 2. Remove the [side cover](#page-11-0).

#### **About this task**

The following images indicate the location of the hard-drive assembly and provide a visual representation of the removal procedure.

<span id="page-17-0"></span>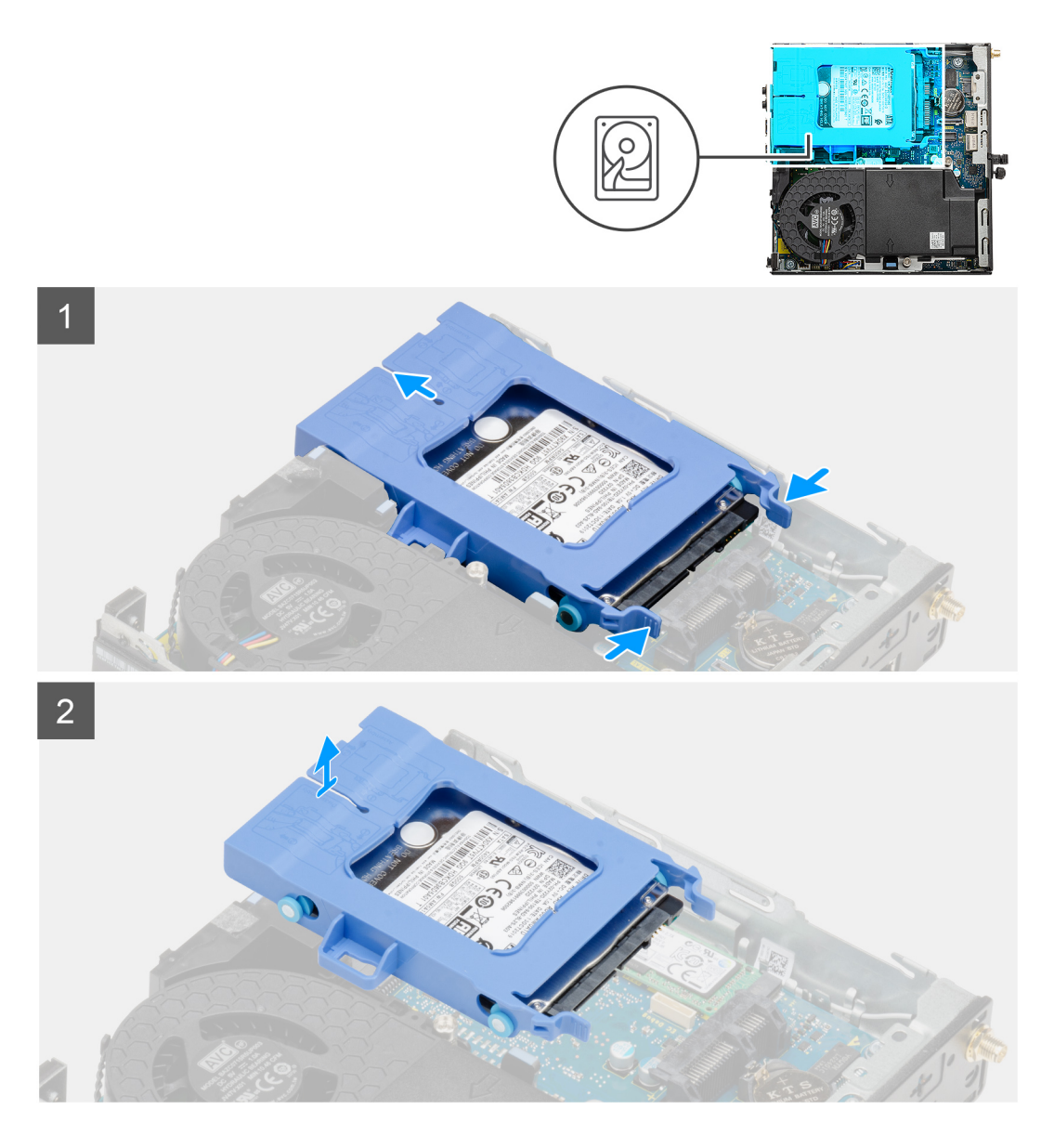

- 1. Press the release tabs on the hard-drive assembly and slide it towards the front of the system to disconnect it from the connector on the system board.
- 2. Lift the hard drive assembly from the system.
	- **NOTE:** Note the orientation of the hard drive so that you can replace it correctly.

## **Removing the hard-drive bracket**

#### **Prerequisites**

- 1. Follow the procedure in [before working inside your computer](#page-4-0).
- 2. Remove the [side cover](#page-11-0).
- **3.** Remove the [2.5 in. hard-drive assembly](#page-16-0).

#### **About this task**

The following images indicate the location of the hard-drive bracket and provide a visual representation of the removal procedure.

<span id="page-18-0"></span>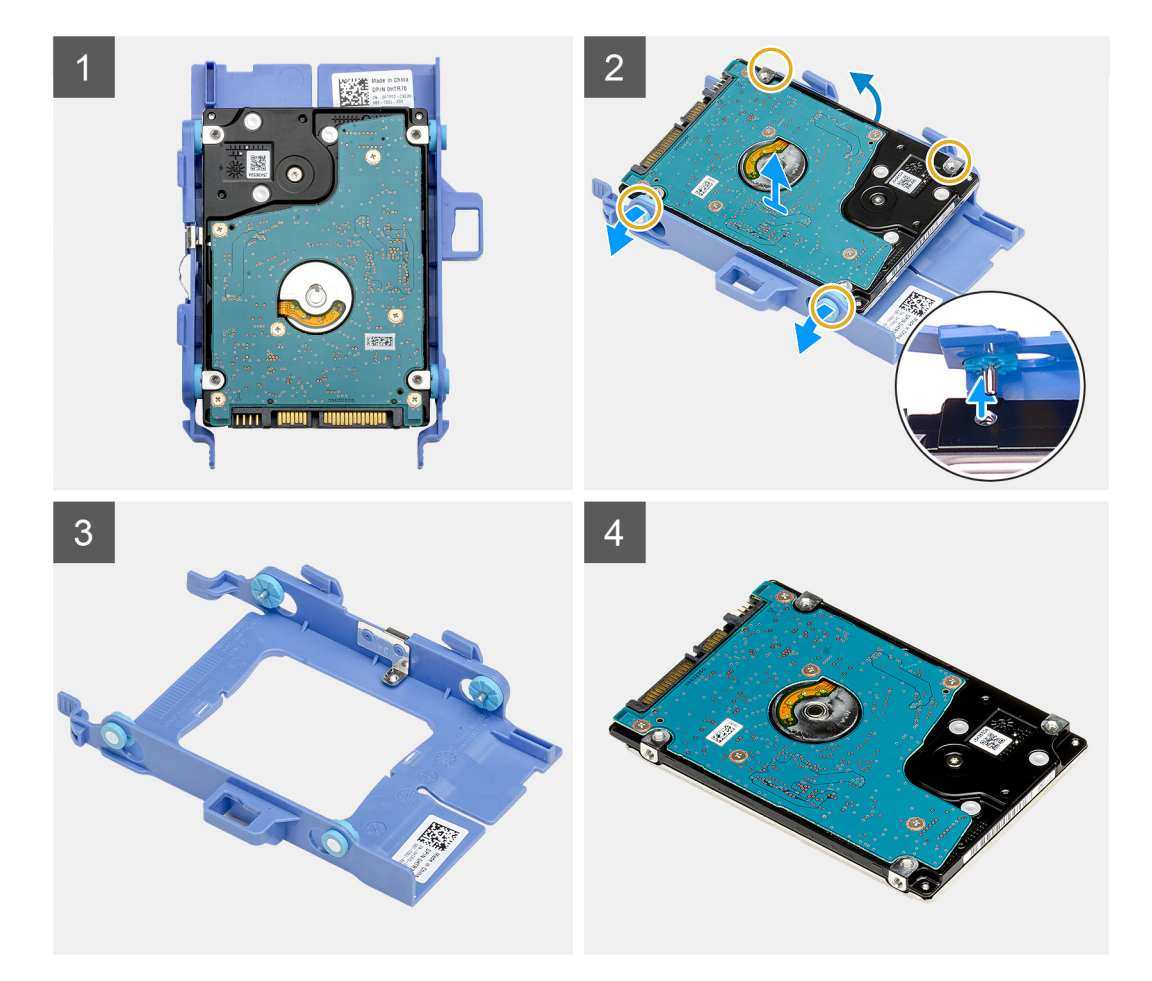

- 1. Pull one side of the hard-drive bracket to disengage the pins on the bracket from the slots on the drive.
- 2. Lift the hard-drive out of the bracket.

### **Installing the hard-drive bracket**

#### **Prerequisites**

If you are replacing a component, remove the existing component before performing the installation procedure.

#### **About this task**

The following image indicates the location of the hard-drive bracket and provides a visual representation of the installation procedure.

<span id="page-19-0"></span>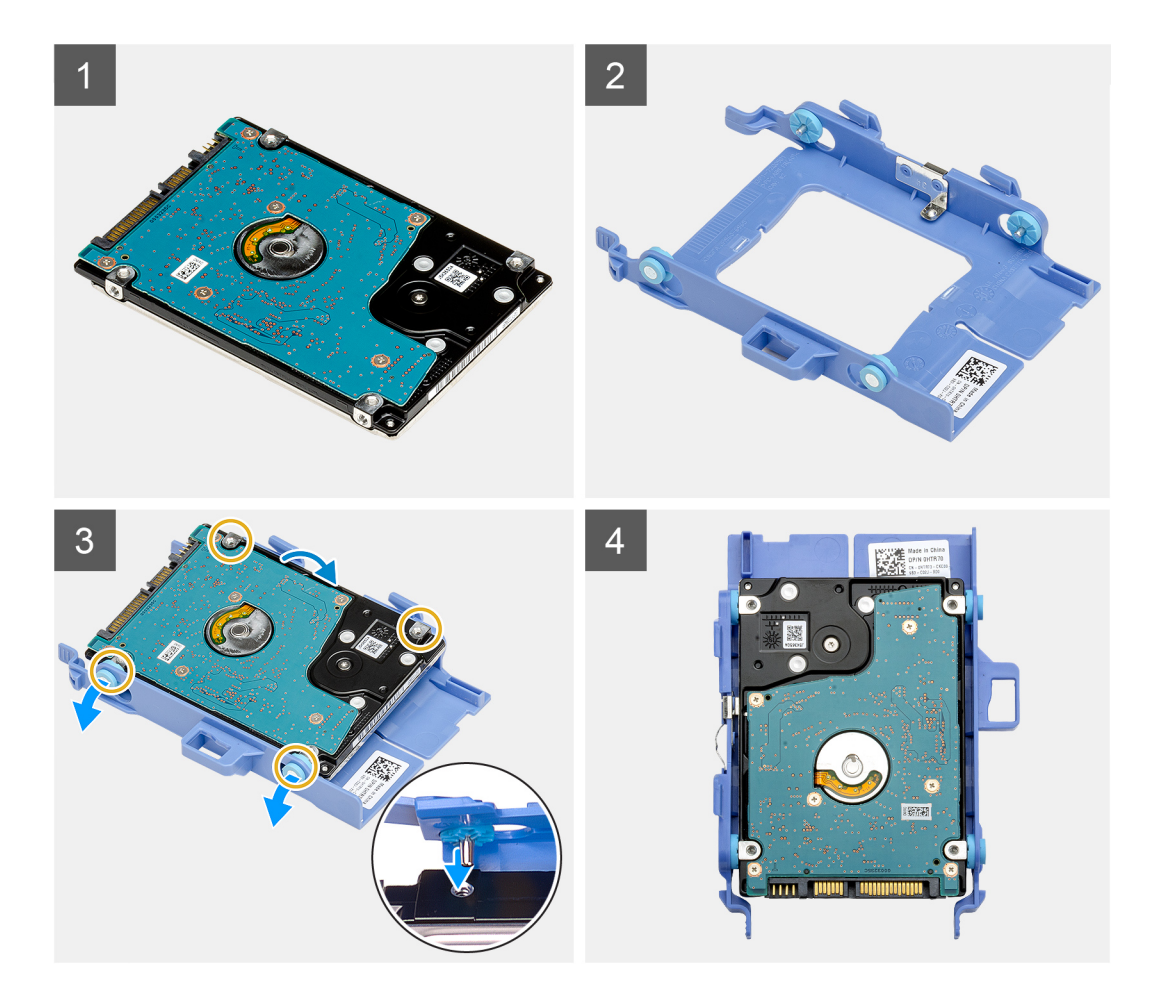

- 1. Place the hard-drive into the bracket.
- 2. Align and insert the pins on the drive bracket with the slots on the drive.

**NOTE:** Note the orientation of the hard-drive so that you can replace it correctly.

#### **Next steps**

- 1. Install the 2.5 in. hard-drive assembly.
- 2. Install the [side cover.](#page-13-0)
- **3.** Follow the procedure in [after working inside your computer.](#page-7-0)

## **Installing the 2.5 in. hard-drive assembly**

#### **Prerequisites**

If you are replacing a component, remove the existing component before performing the installation procedure.

#### **About this task**

The following image indicates the location of the hard-drive assembly and provides a visual representation of the installation procedure.

<span id="page-20-0"></span>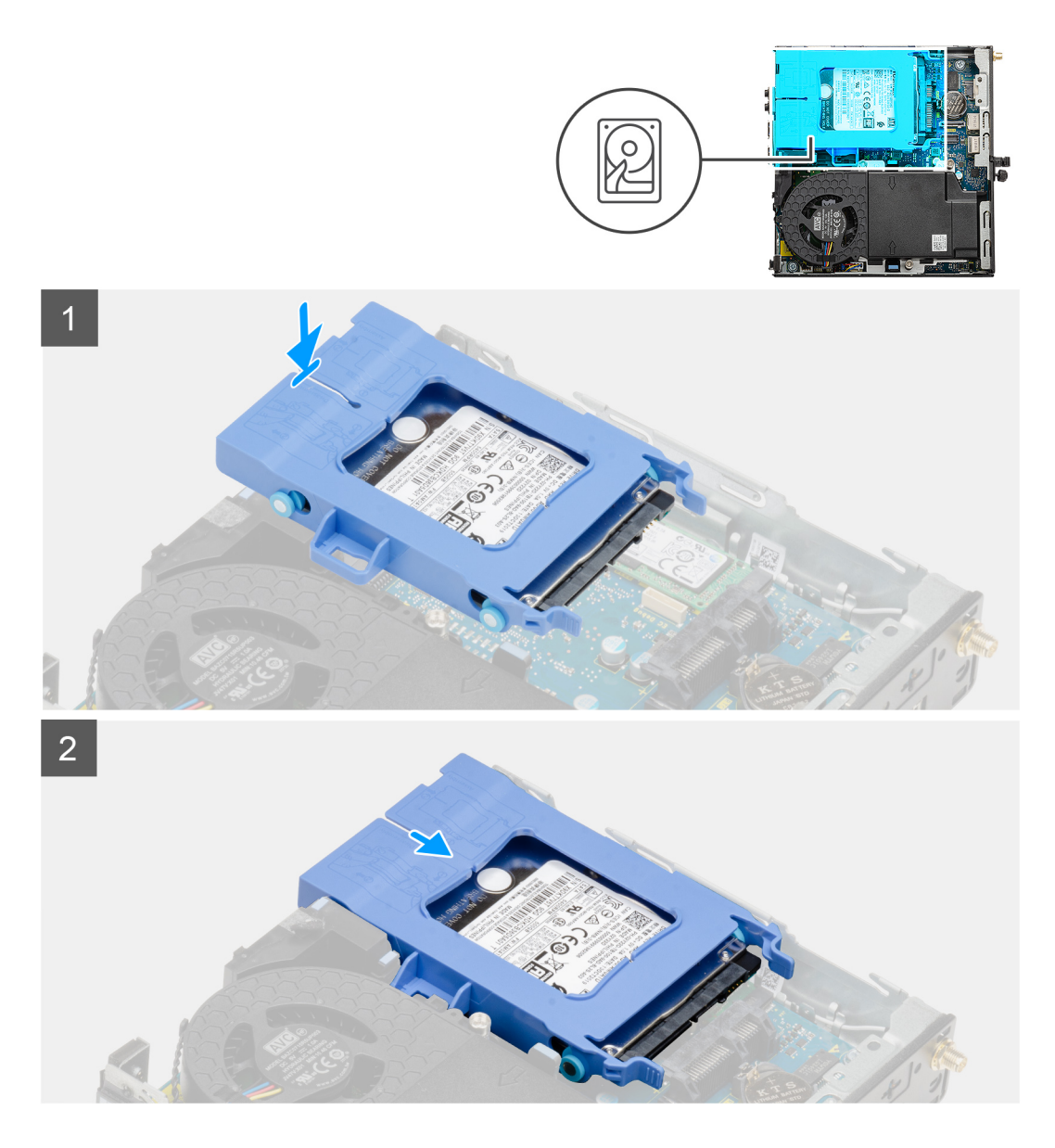

- 1. Insert the hard-drive assembly into the slot on the system.
- 2. Slide the hard-drive assembly towards the connector in the system board until the release tabs clicks into place.

#### **Next steps**

- 1. Install the [side cover.](#page-13-0)
- 2. Follow the procedure in [after working inside your computer.](#page-7-0)

## **Solid-state drive**

## **Removing the M.2 2230 PCIe solid-state drive**

#### **Prerequisites**

- 1. Follow the procedure in [before working inside your computer](#page-4-0).
- 2. Remove the [side cover](#page-11-0).
- **3.** Remove the [hard-drive assembly](#page-16-0).

#### <span id="page-21-0"></span>**About this task**

The following images indicate the location of the solid-state drive and provide a visual representation of the removal procedure.

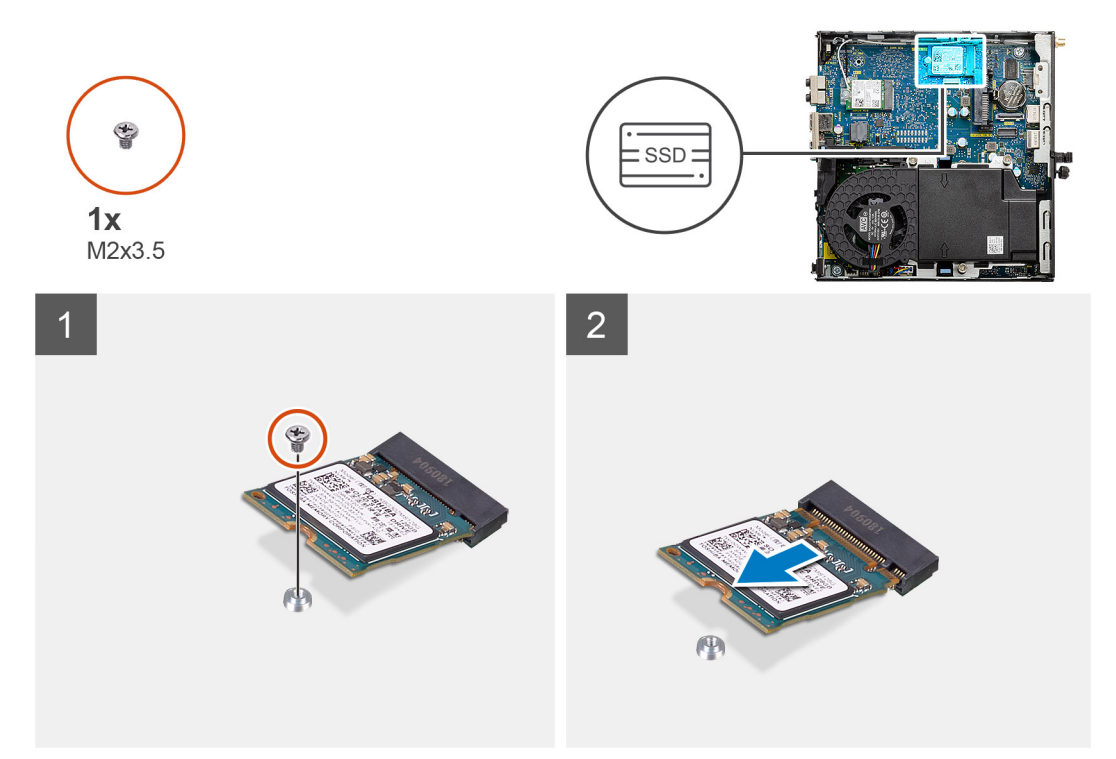

#### **Steps**

- 1. Remove the screw (M2x3.5) that secures the solid-state drive to the system board.
- 2. Slide and lift the solid-state drive off the system board.

## **Installing the M.2 2230 PCIe solid-state drive**

#### **Prerequisites**

If you are replacing a component, remove the existing component before performing the installation procedure.

#### **About this task**

The following image indicates the location of the solid-state drive and provides a visual representation of the installation procedure.

<span id="page-22-0"></span>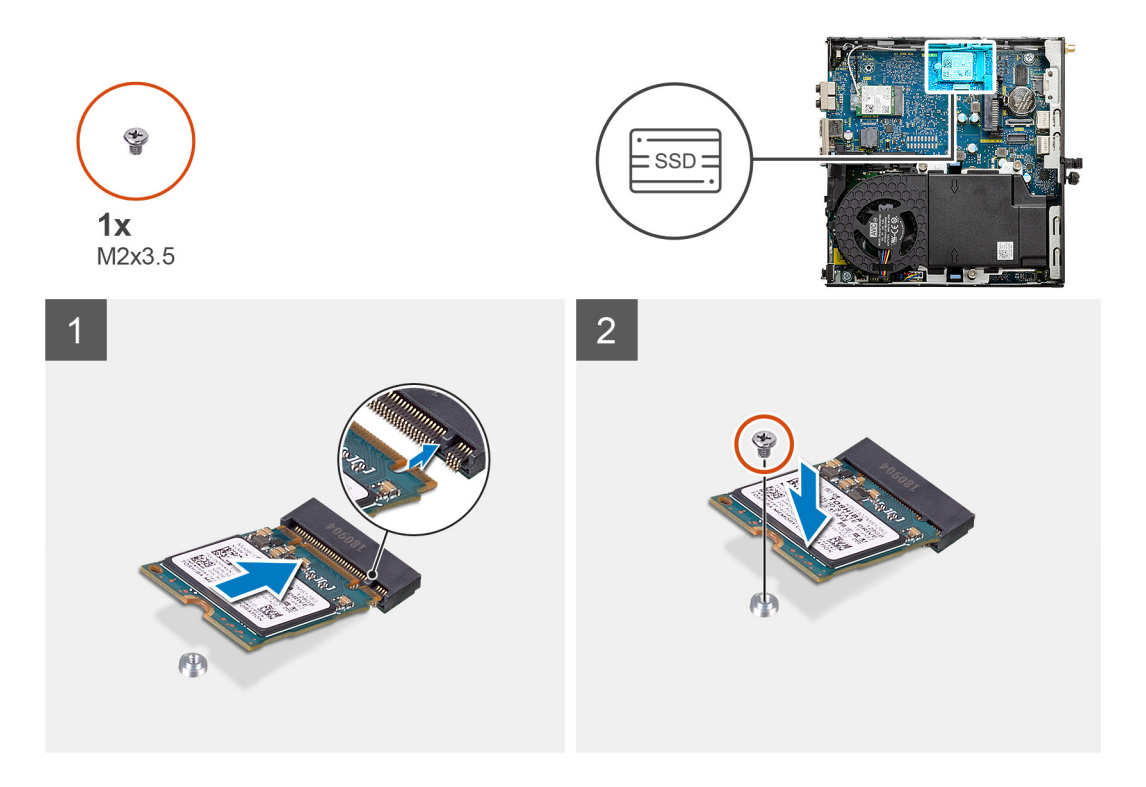

- 1. Align the notch on the solid-state drive with the tab on the solid-state drive connector on the system board.
- 2. Insert the solid-state drive at a 45-degree angle into the solid-state drive connector.
- 3. Replace the screw (M2x3.5) that secures the M.2 2230 PCIe solid-state drive to the system board.

#### **Next steps**

- 1. Install the [hard-drive assembly.](#page-19-0)
- 2. Install the [side cover.](#page-13-0)
- **3.** Follow the procedure in [after working inside your computer.](#page-7-0)

## **Removing the M.2 2280 PCIe solid-state drive**

#### **Prerequisites**

- 1. Follow the procedure in [before working inside your computer](#page-4-0).
- 2. Remove the [side cover](#page-11-0).
- 3. Remove the [hard-drive assembly](#page-16-0).

#### **About this task**

The following images indicate the location of the solid-state drive and provide a visual representation of the removal procedure.

<span id="page-23-0"></span>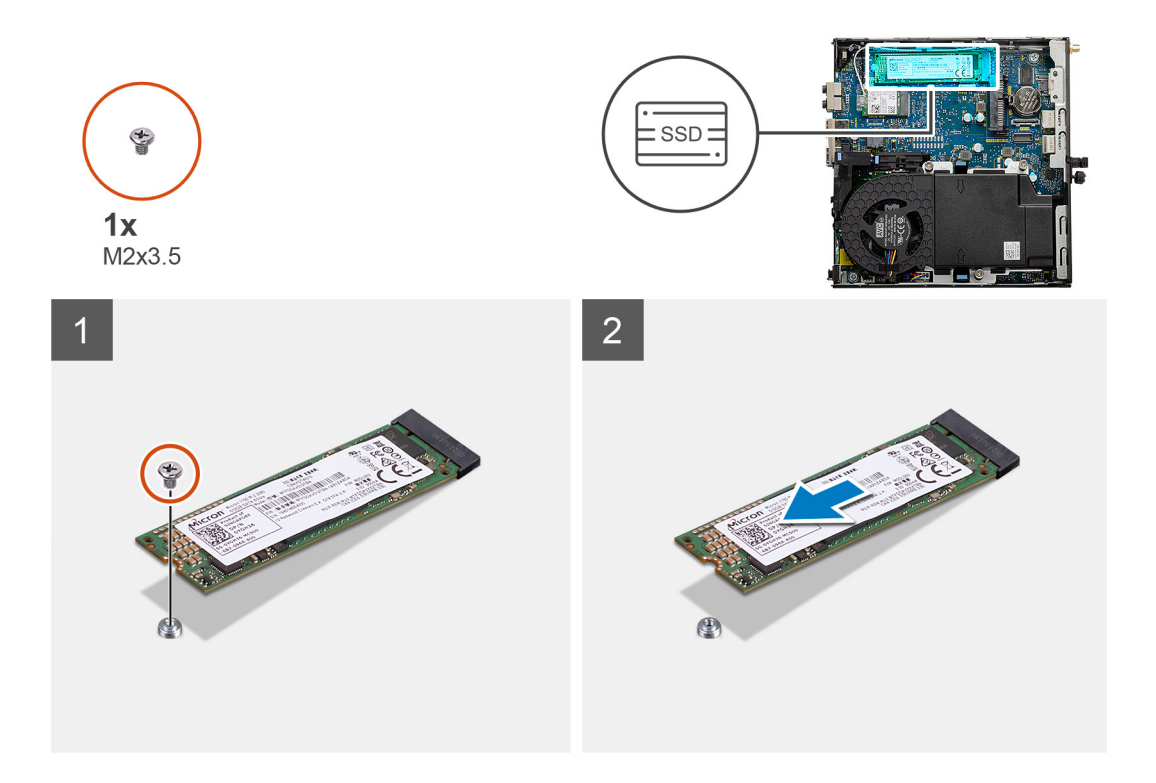

- 1. Remove the screw (M2x3.5) that secures the solid-state drive to the system board.
- 2. Slide and lift the solid-state drive off the system board.

## **Installing the M.2 2280 PCIe solid-state drive**

#### **Prerequisites**

If you are replacing a component, remove the existing component before performing the installation procedure.

#### **About this task**

The following image indicates the location of the solid-state drive and provides a visual representation of the installation procedure.

<span id="page-24-0"></span>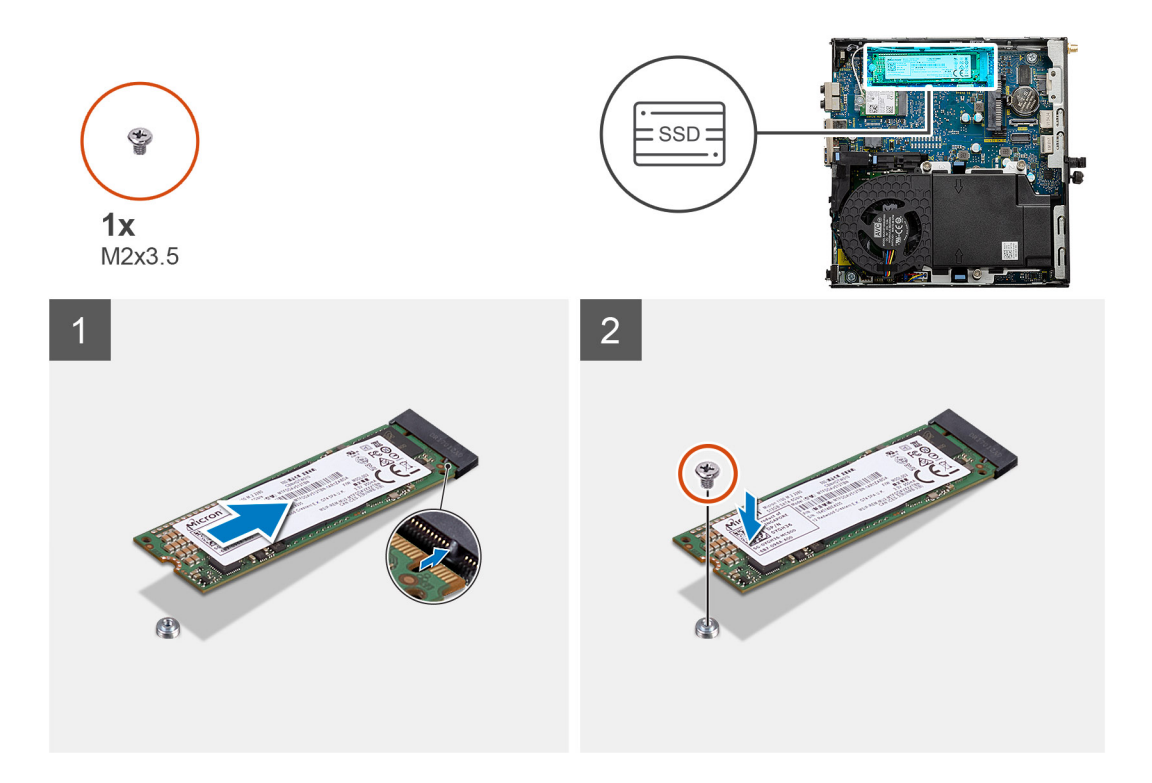

- 1. Align the notch on the solid-state drive with the tab on the solid-state drive connector on the system board.
- 2. Insert the solid-state drive at a 45-degree angle into the solid-state drive connector.
- 3. Replace the screw (M2x3.5) that secures the M.2 2280 PCIe solid-state drive to the system board.

#### **Next steps**

- 1. Install the [hard-drive assembly.](#page-19-0)
- 2. Install the [side cover.](#page-13-0)
- **3.** Follow the procedure in [after working inside your computer.](#page-7-0)

## **Fan assembly**

## **Removing the fan assembly**

#### **Prerequisites**

- 1. Follow the procedure in [before working inside your computer](#page-4-0).
- 2. Remove the [side cover](#page-11-0).

#### **About this task**

The following images indicate the location of the fan assembly and provide a visual representation of the removal procedure.

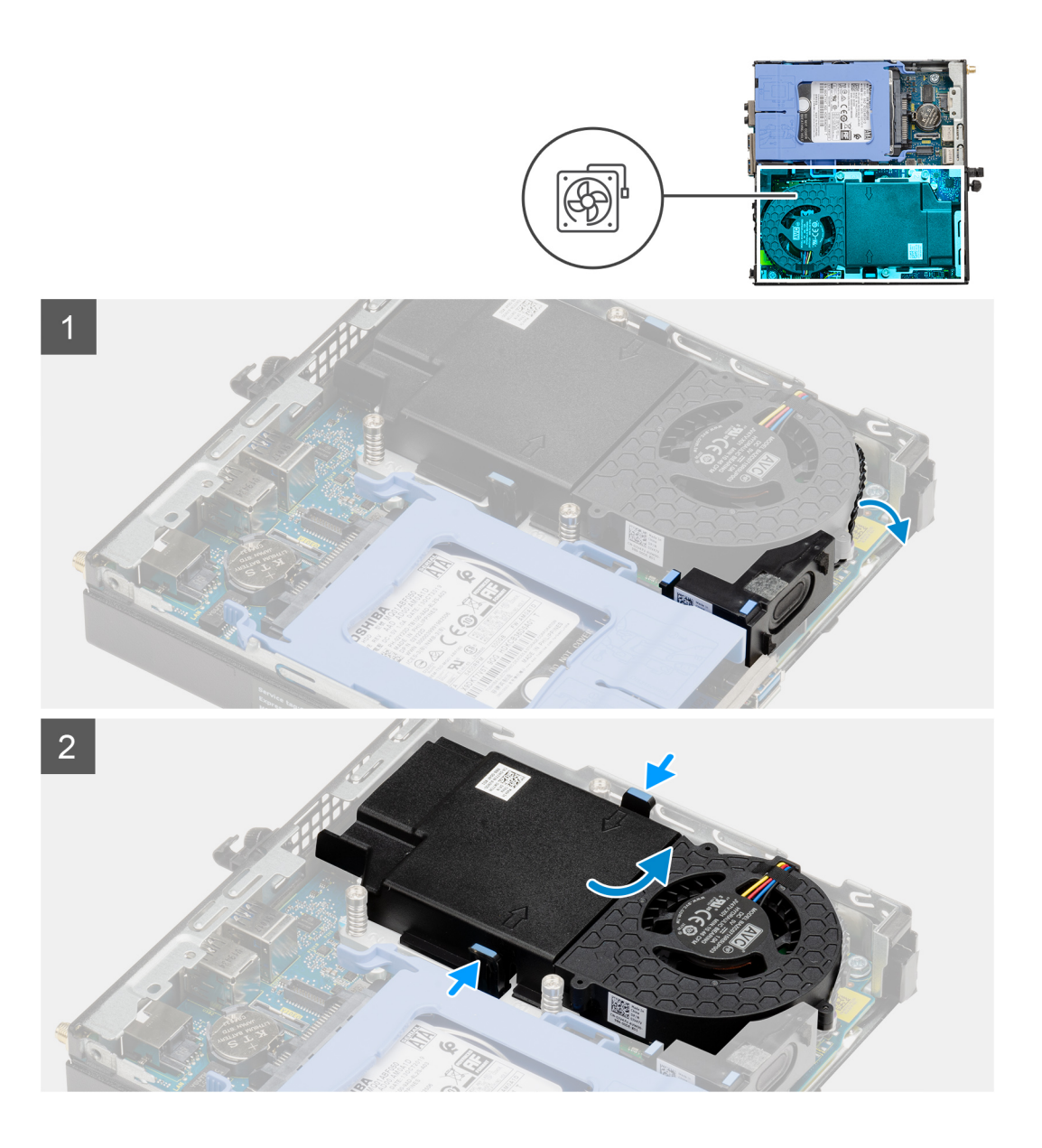

<span id="page-26-0"></span>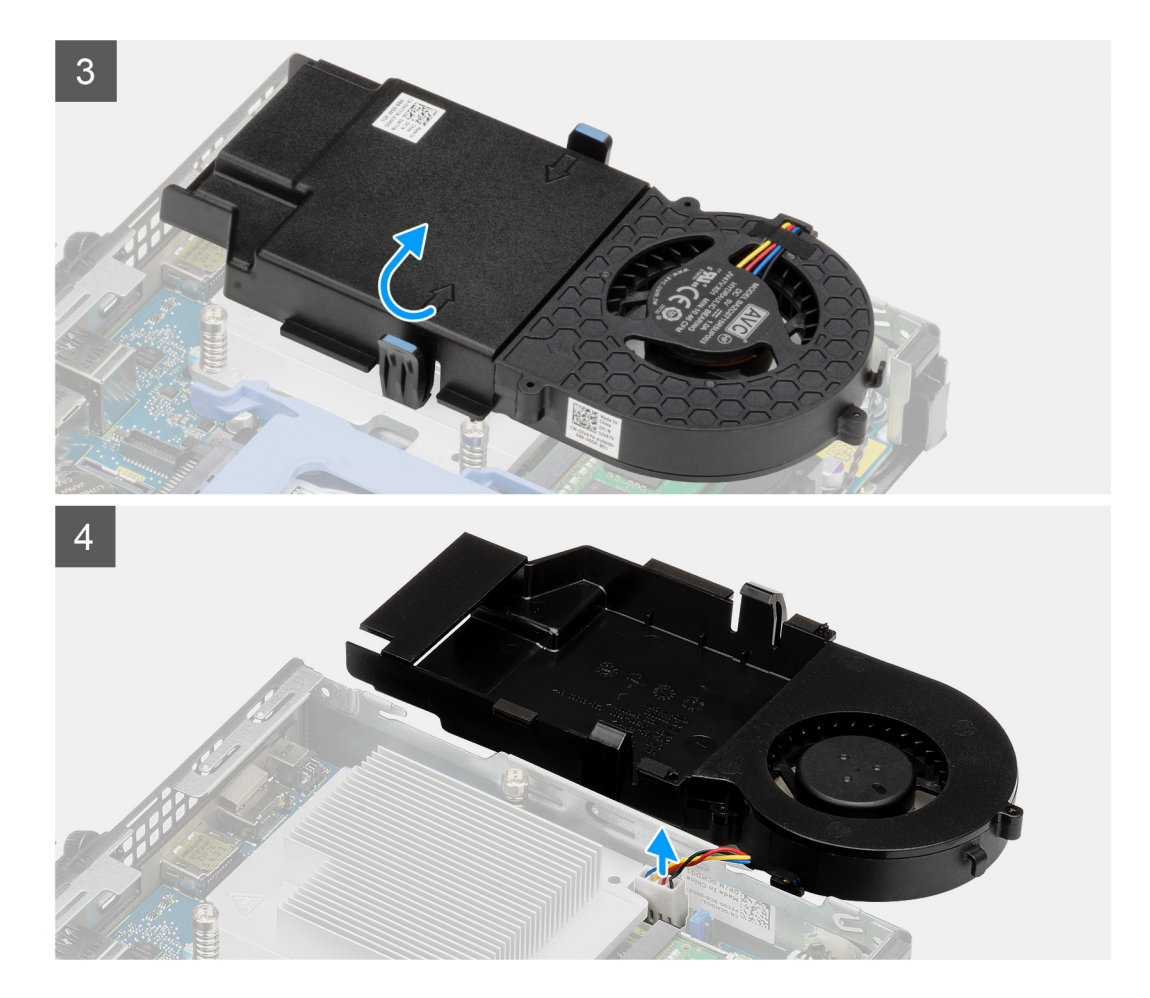

- 1. Unroute the speaker cable from the routing guide on the fan assembly.
- 2. Press the blue tabs on both sides of the fan, and slide to lift the fan to release it from the system.
- **3.** Turn the fan assembly over.
- 4. Disconnect the fan cable from the connector on the system board. Lift the fan assembly out of the system.

## **Installing the fan assembly**

#### **Prerequisites**

If you are replacing a component, remove the existing component before performing the installation procedure.

#### **About this task**

The following images indicate the location of the fan assembly and provide a visual representation of the removal procedure.

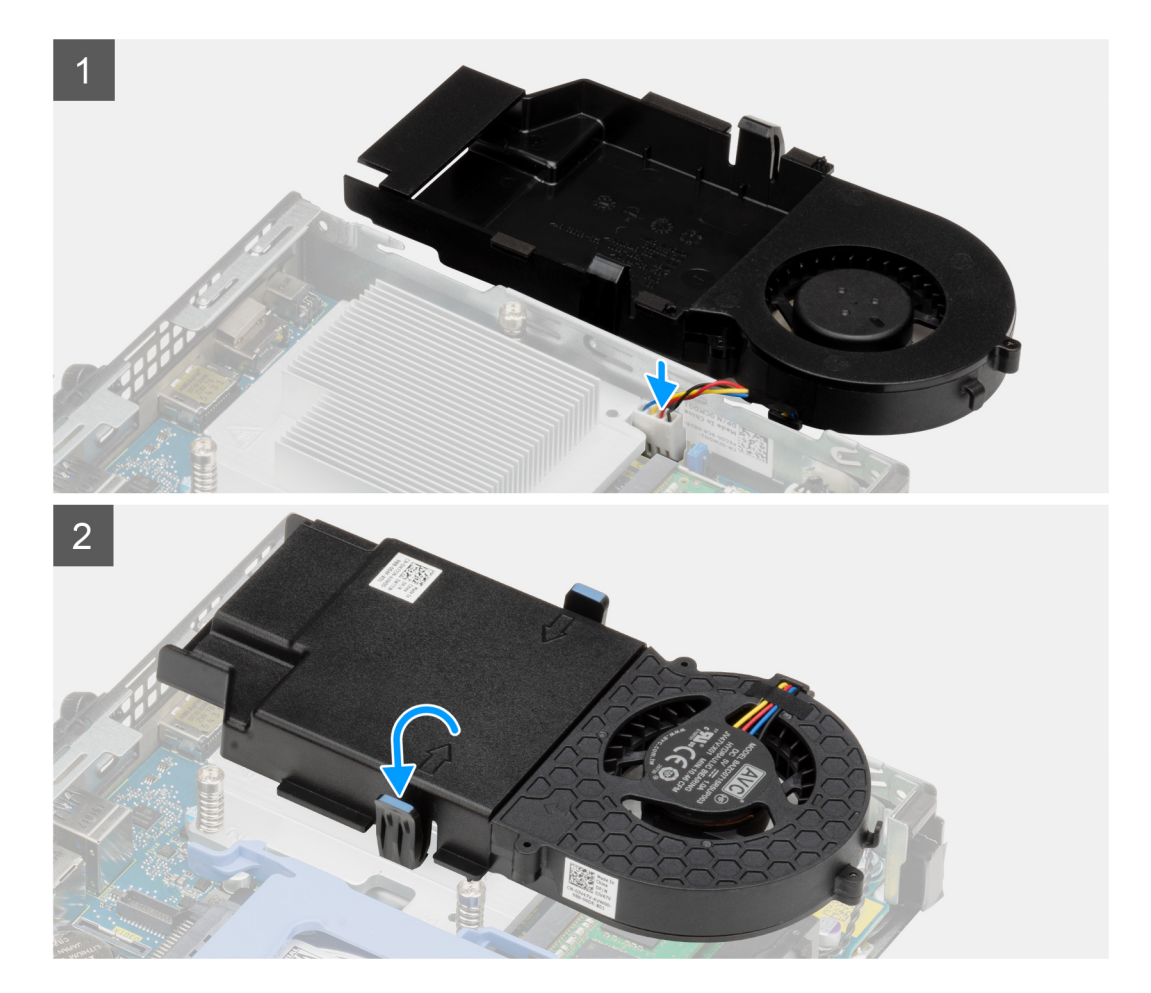

<span id="page-28-0"></span>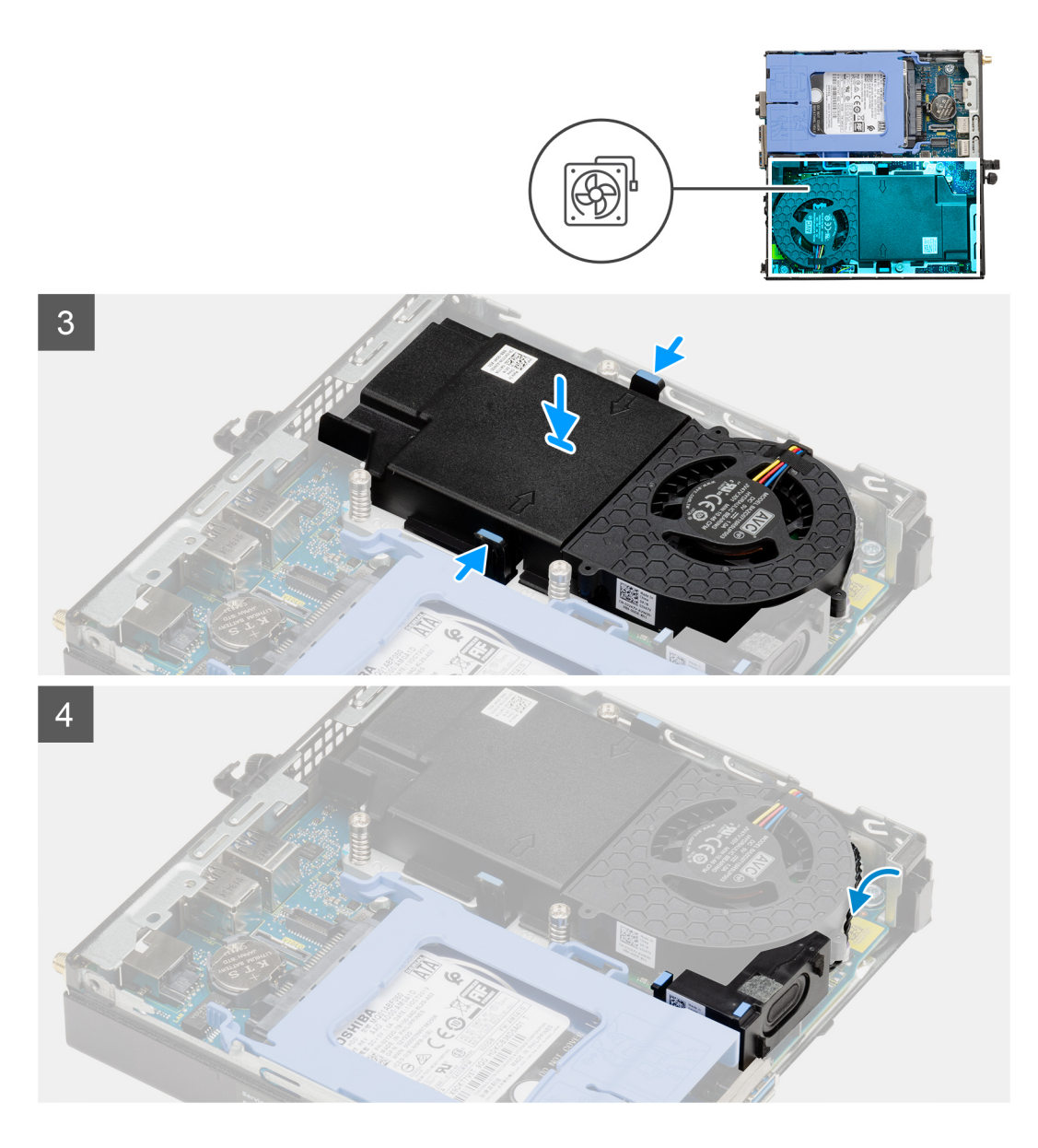

- 1. Connect the fan cable to the connector on the system board.
- 2. Turn the fan assembly over.
- 3. Press the release tab on the fan assembly and place it on the system until it clicks into place.
- 4. Route the speaker cable through the routing guides on the fan assembly.

#### **Next steps**

- 1. Install the [side cover.](#page-13-0)
- 2. Follow the procedure in [after working inside your computer.](#page-7-0)

## **WLAN card**

### **Removing the WLAN card**

#### **Prerequisites**

1. Follow the procedure in [before working inside your computer](#page-4-0).

- <span id="page-29-0"></span>2. Remove the [side cover](#page-11-0).
- **3.** Remove the [hard-drive assembly](#page-16-0).

#### **About this task**

The following images indicate the location of the wireless card and provide a visual representation of the removal procedure.

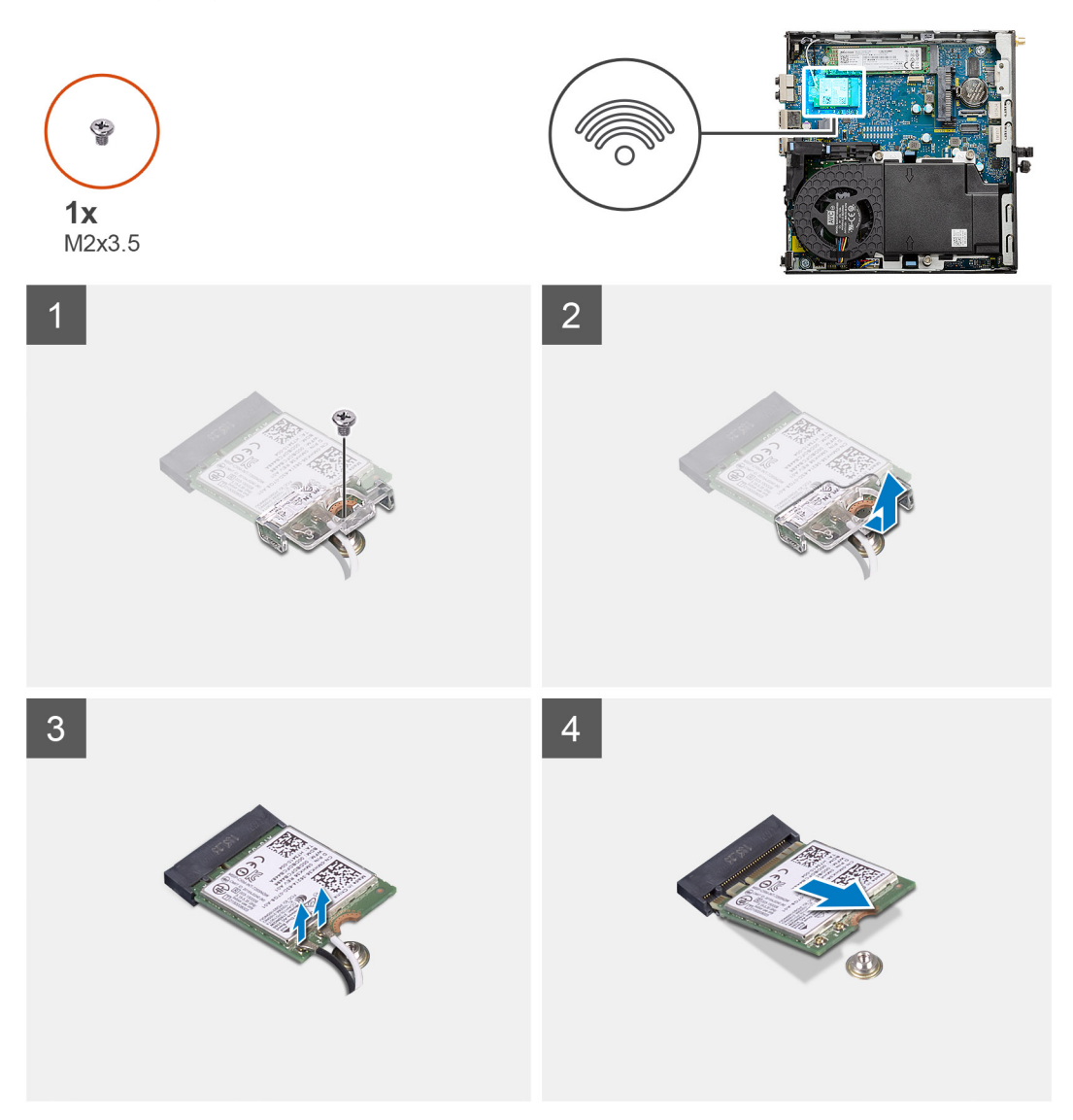

#### **Steps**

- 1. Remove the (M2x3.5) screw that secures the WLAN card bracket to the system board.
- 2. Slide and lift the WLAN card bracket away from the WLAN card.
- 3. Disconnect the antenna cables from the WLAN card.
- 4. Slide and remove the WLAN card from the connector on the system board.

## **Installing the WLAN card**

#### **Prerequisites**

If you are replacing a component, remove the existing component before performing the installation procedure.

#### **About this task**

The following image indicates the location of the wireless card and provides a visual representation of the installation procedure.

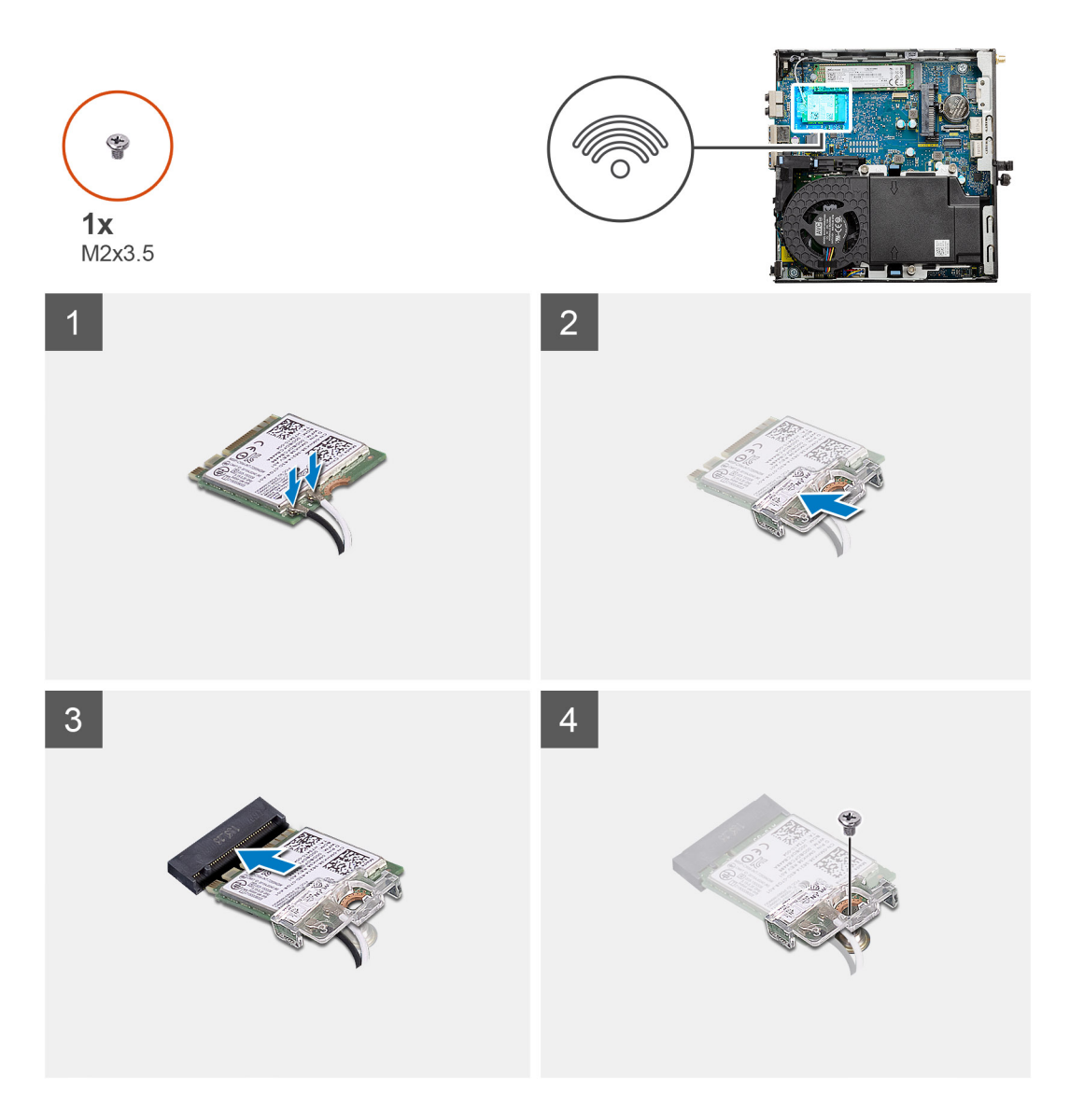

1. Connect the antenna cables to the WLAN card.

The following table provides the antenna-cable color scheme for the WLAN card of your computer.

#### **Table 2. Antenna-cable color scheme**

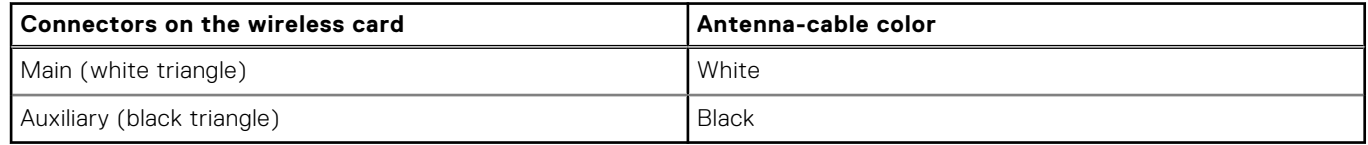

- 2. Place the WLAN card bracket to secure the antenna cables.
- 3. Align the notch on the WLAN card with the tab on the WLAN card slot. Insert the WLAN card into the connector on the system board.
- 4. Replace the (M2x3.5) screw to secure the WLAN card bracket to the WLAN card.

#### **Next steps**

- 1. Install the [hard-drive assembly.](#page-19-0)
- 2. Install the [side cover.](#page-13-0)
- **3.** Follow the procedure in [after working inside your computer.](#page-7-0)

## <span id="page-31-0"></span>**Heat sink**

## **Removing the heat sink**

#### **Prerequisites**

- 1. Follow the procedure in [before working inside your computer](#page-4-0).
- 2. Remove the [side cover](#page-11-0).
- 3. Remove the [fan assembly](#page-24-0).

#### **About this task**

The following images indicate the location of the heat sink and provide a visual representation of the removal procedure.

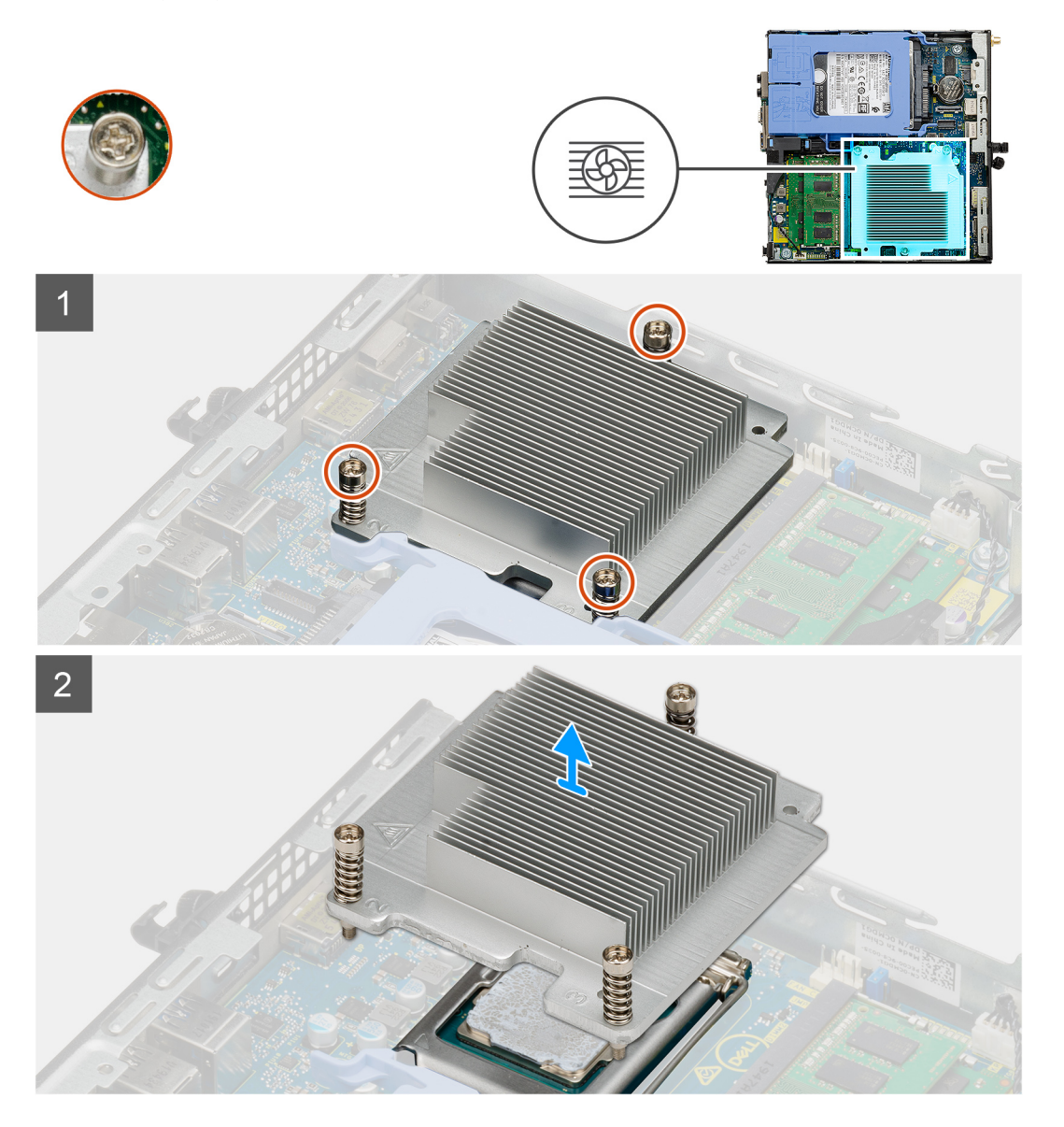

#### **Steps**

1. Loosen the three captive screws that secure the heat sink to the system.

**(i) NOTE:** Loosen the screw in the sequential order (1,2,3) as printed on the heat sink.

2. Lift the heat-sink from the system board.

## <span id="page-32-0"></span>**Installing the heat sink**

#### **Prerequisites**

If you are replacing a component, remove the existing component before performing the installation procedure.

#### **About this task**

The following image indicates the location of the heat sink and provides a visual representation of the installation procedure.

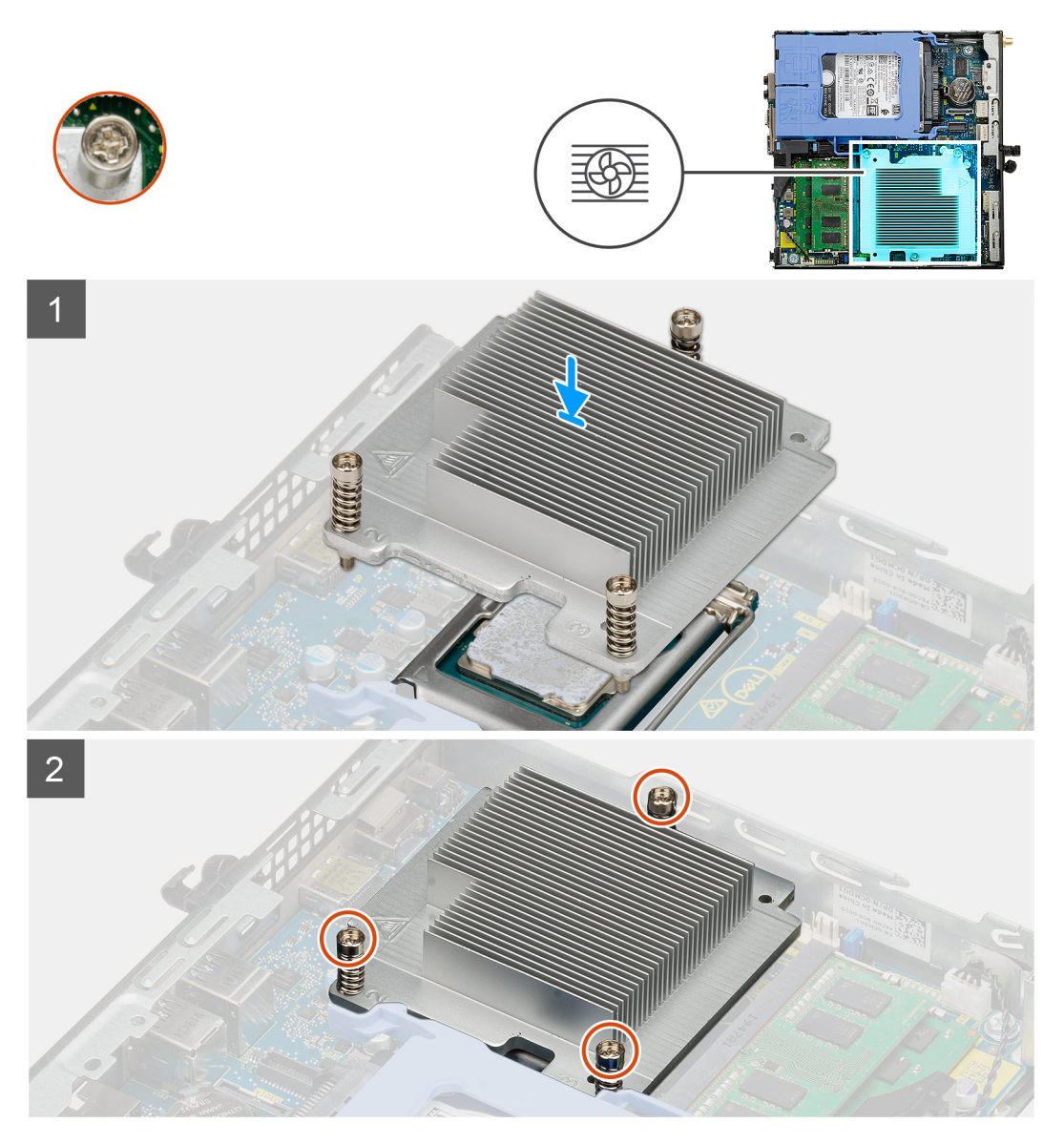

#### **Steps**

- 1. Align the screws of the heat sink with the holders on the system board and place the heat sink on the processor.
- 2. Tighten the captive screws that secure the heat sink to the system board.

**NOTE:** Tighten the screws in a sequential order (1,2,3) as printed on the heat sink.

#### **Next steps**

- 1. Install the [fan assembly.](#page-26-0)
- 2. Install the [side cover.](#page-13-0)
- **3.** Follow the procedure in [after working inside your computer.](#page-7-0)

## <span id="page-33-0"></span>**Coin-cell battery**

### **Removing the coin-cell battery**

#### **Prerequisites**

- 1. Follow the procedure in [before working inside your computer](#page-4-0).
- 2. Remove the [side cover](#page-11-0).

**(i)** NOTE: Removing the coin-cell battery resets the BIOS setup program settings to default. It is recommended that you note the BIOS setup program settings before removing the coin-cell battery.

#### **About this task**

The following images indicate the location of the coin-cell battery and provide a visual representation of the removal procedure.

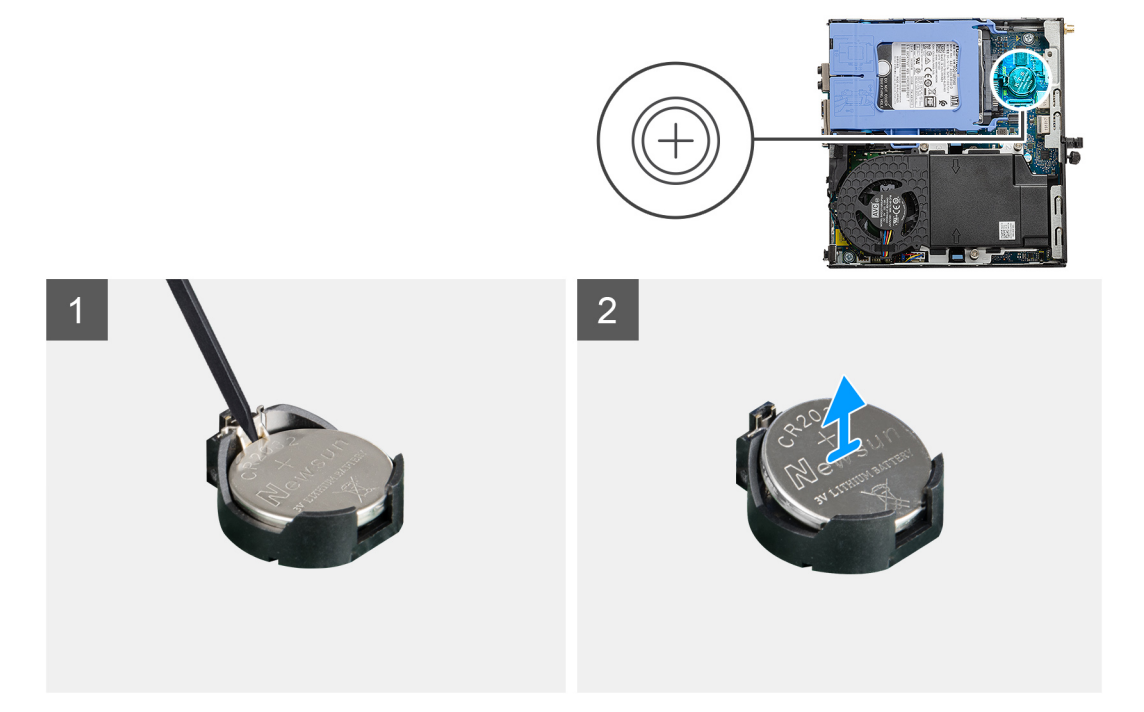

#### **Steps**

- 1. Using a plastic scribe, gently pry the coin-cell battery out of the battery socket on the system board.
- 2. Remove the coin-cell battery out of the system.

### **Installing the coin-cell battery**

#### **Prerequisites**

If you are replacing a component, remove the existing component before performing the installation procedure.

#### **About this task**

The following image indicates the location of the coin-cell battery and provides a visual representation of the installation procedure.

<span id="page-34-0"></span>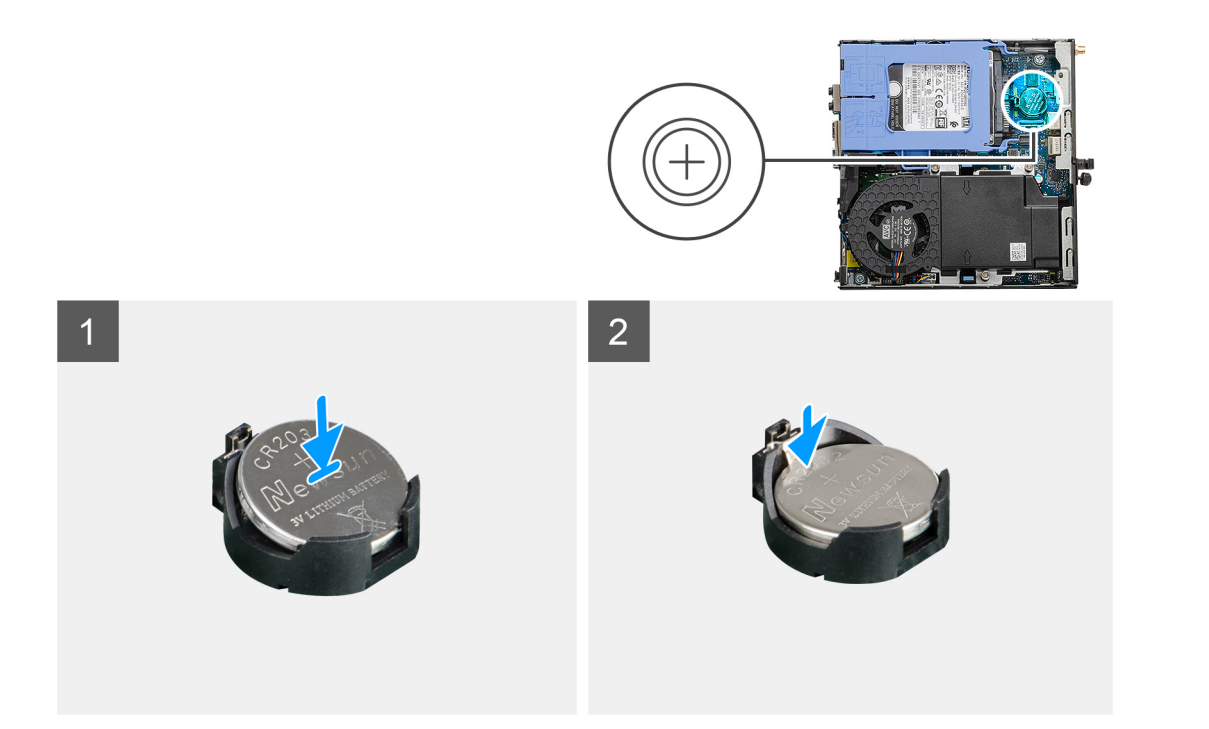

- 1. Insert the coin cell battery with the "+" sign facing up and slide it under the securing tabs at the positive side of the connector.
- 2. Press the battery into the connector until it locks into place.

#### **Next steps**

- 1. Install the [side cover.](#page-13-0)
- 2. Follow the procedure in [after working inside your computer.](#page-7-0)

## **Memory modules**

### **Removing the memory modules**

#### **Prerequisites**

- 1. Follow the procedure in [before working inside your computer](#page-4-0).
- 2. Remove the [side cover](#page-11-0).
- **3.** Remove the [fan assembly](#page-24-0).

#### **About this task**

The following images indicate the location of the memory modules and provide a visual representation of the removal procedure.

**CAUTION: To prevent damage to the memory module, hold the memory module by the edges. Do not touch the components on the memory module.**

<span id="page-35-0"></span>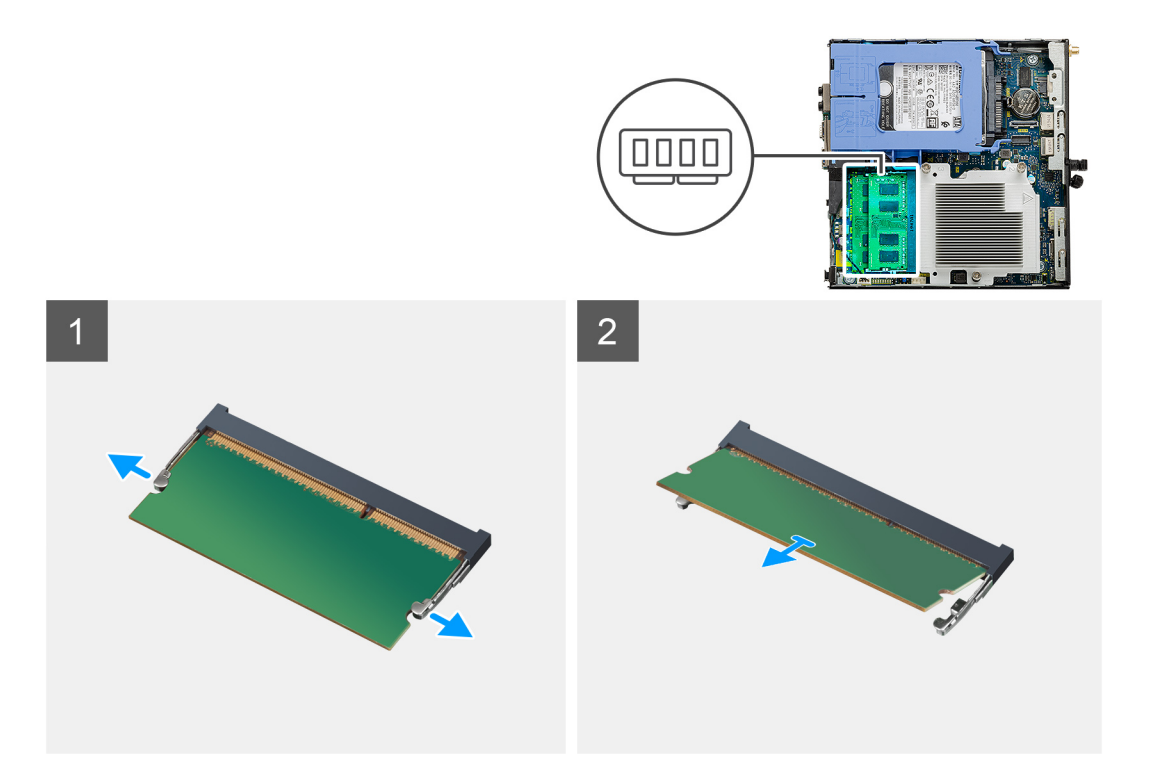

- 1. Pull the securing clips from the memory module until the memory module pops up.
- 2. Slide and remove the memory module from the memory-module slot.

### **Installing the memory modules**

#### **Prerequisites**

If you are replacing a component, remove the existing component before performing the installation procedure.

#### **About this task**

The following image indicates the location of the memory modules and provides a visual representation of the installation procedure.

<span id="page-36-0"></span>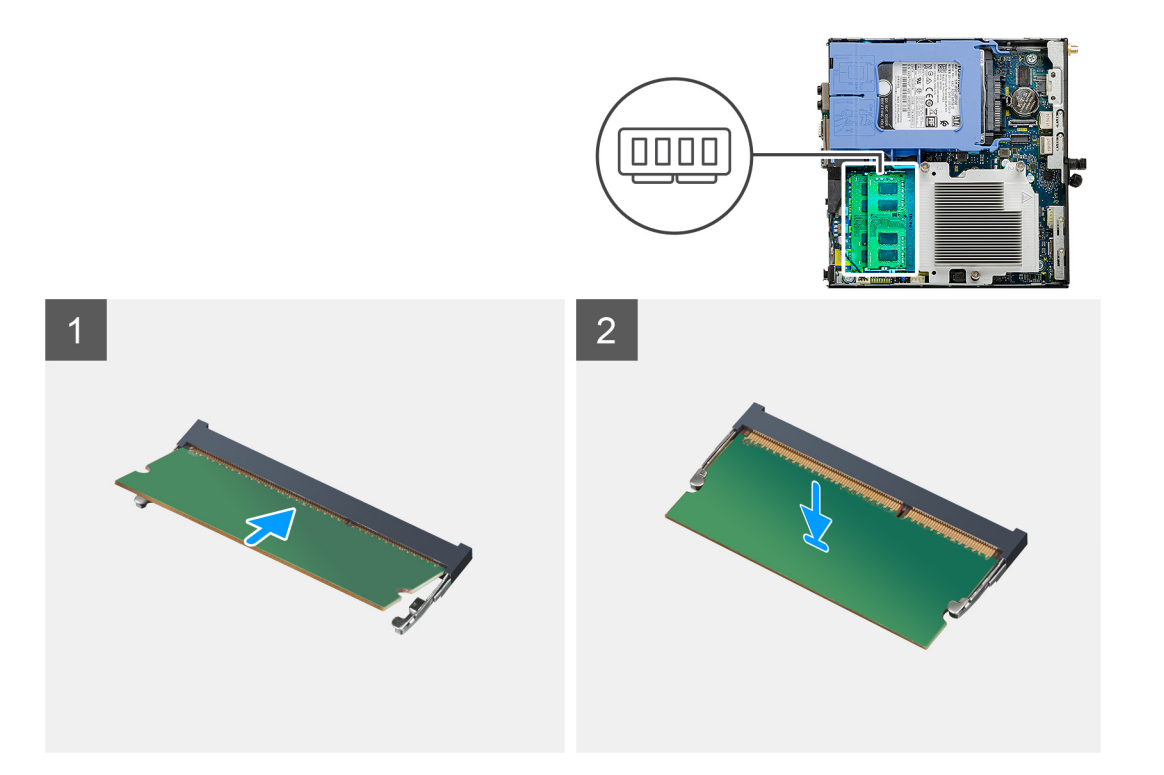

- 1. Align the notch on the memory module with the tab on the memory-module slot.
- 2. Slide the memory module firmly into the slot at an angle and press the memory module down until it clicks into place.

**(i) NOTE:** If you do not hear the click, remove the memory module and reinstall it.

#### **Next steps**

- 1. Install the [fan assembly.](#page-26-0)
- 2. Install the [side cover.](#page-13-0)
- 3. Follow the procedure in [after working inside your computer.](#page-7-0)

## **Speaker**

### **Removing the speaker**

#### **Prerequisites**

- 1. Follow the procedure in [before working inside your computer](#page-4-0).
- 2. Remove the [side cover](#page-11-0).
- 3. Remove the [fan assembly](#page-24-0).

#### **About this task**

The following images indicate the location of the speaker and provide a visual representation of the removal procedure.

<span id="page-37-0"></span>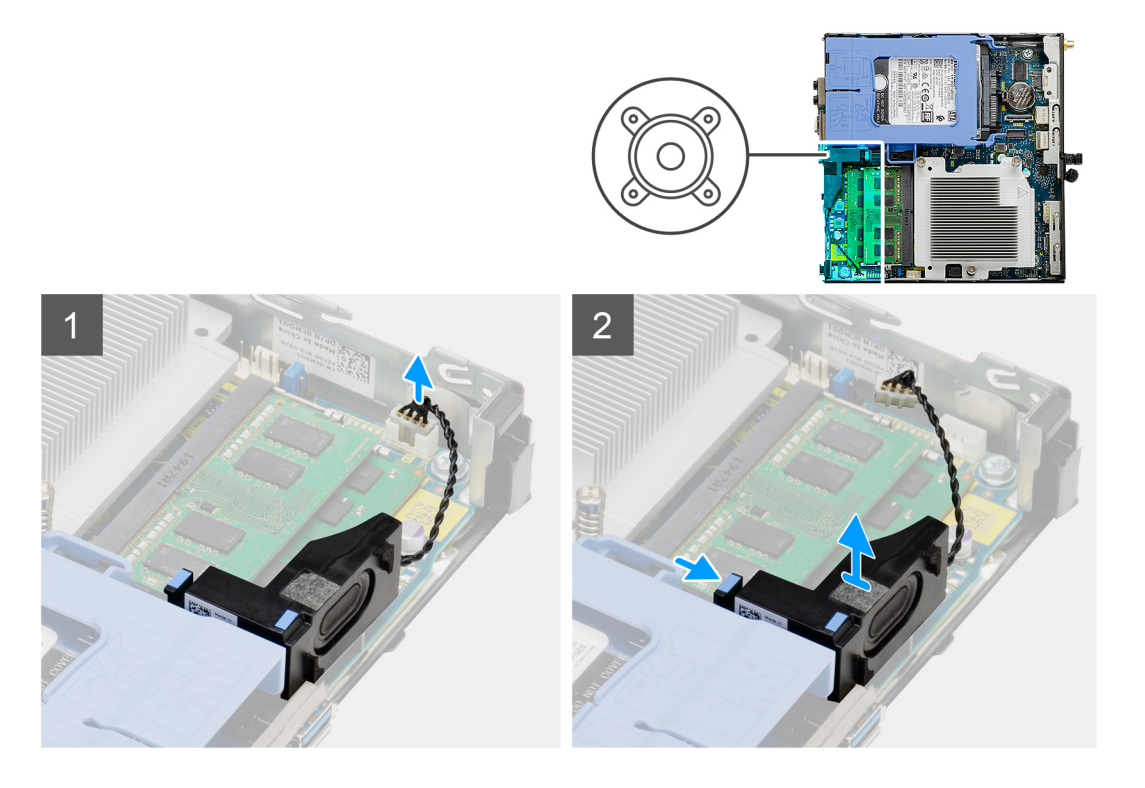

- 1. Disconnect the speaker cable from the system board.
- 2. Press the release tab and lift the speaker along with the cable from the system board.

## **Installing the speaker**

#### **Prerequisites**

If you are replacing a component, remove the existing component before performing the installation procedure.

#### **About this task**

The following image indicates the location of the speaker and provides a visual representation of the installation procedure.

<span id="page-38-0"></span>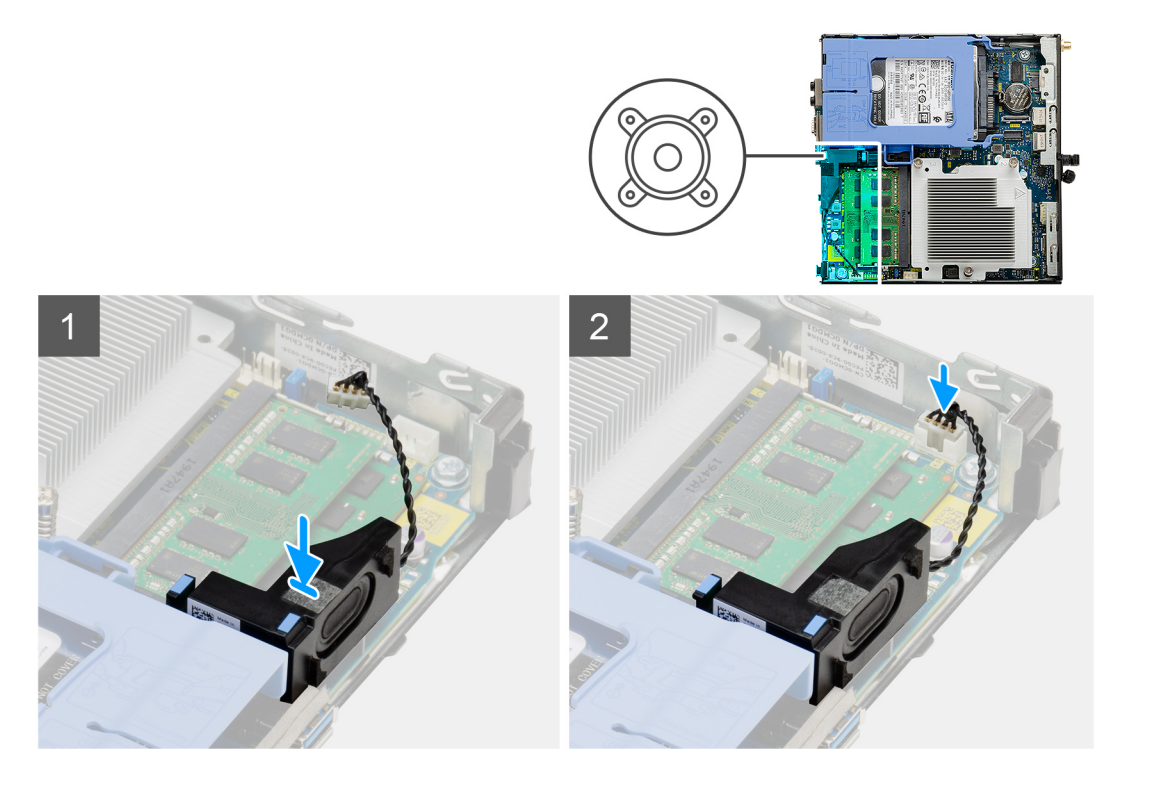

- 1. Align and insert the speaker into the slot and press it until the release tab clicks.
- 2. Connect the speaker cable to the system board.

#### **Next steps**

- 1. Install the [fan assembly.](#page-26-0)
- 2. Install the [side cover.](#page-13-0)
- **3.** Follow the procedure in [after working inside your computer.](#page-7-0)

## **Optional I/O modules (Type C/ HDMI/VGA/DP/Serial)**

## **Removing optional I/O modules (Type C/ HDMI/VGA/DP/Serial)**

#### **Prerequisites**

- 1. Follow the procedure in [before working inside your computer](#page-4-0).
- 2. Remove the [side cover](#page-11-0).

#### **About this task**

The following images indicate the location of the optional I/O Modules and provide a visual representation of the removal procedure.

#### **Steps**

- 1. Remove the two (M3X3) screws that secure the optional I/O module to the computer chassis.
- 2. Disconnect the I/O-module cable from the connector on the system board.
- **3.** Remove the I/O module from the computer.

## <span id="page-39-0"></span>**Installing optional I/O modules (Type C/ HDMI/VGA/DP/Serial)**

#### **Prerequisites**

If you are replacing a component, remove the existing component before performing the installation procedure.

#### **About this task**

The following images indicate the location of the system board and provide a visual representation of the installation procedure.

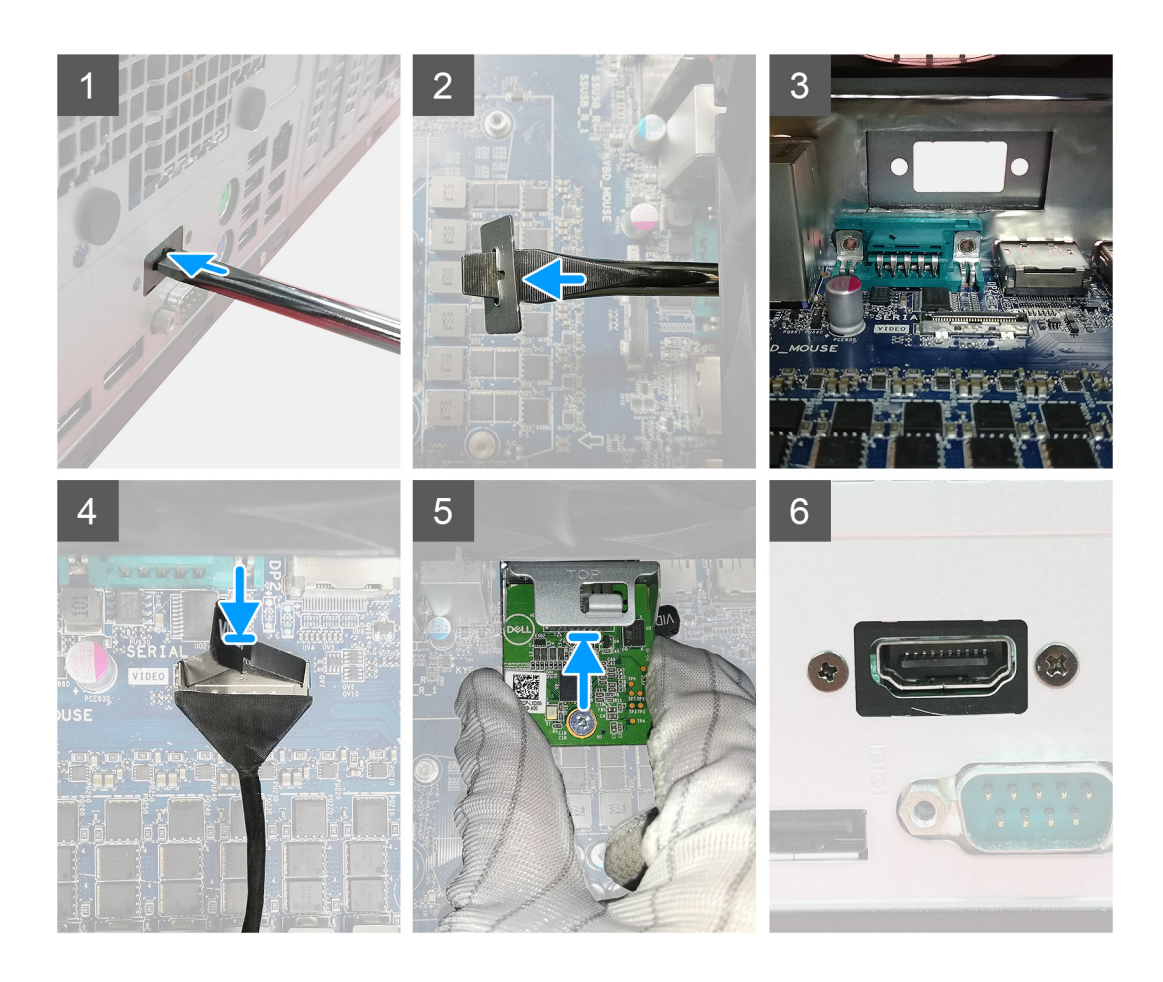

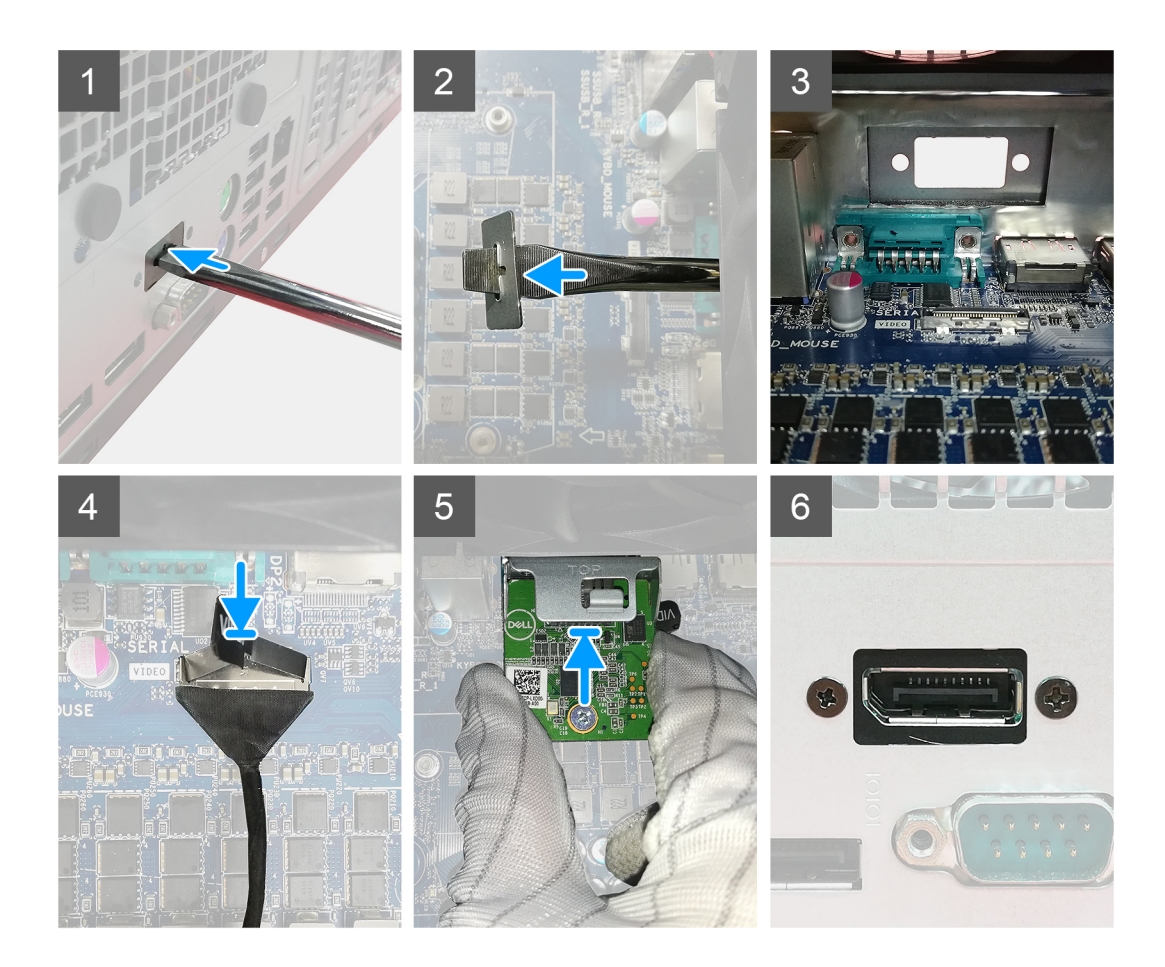

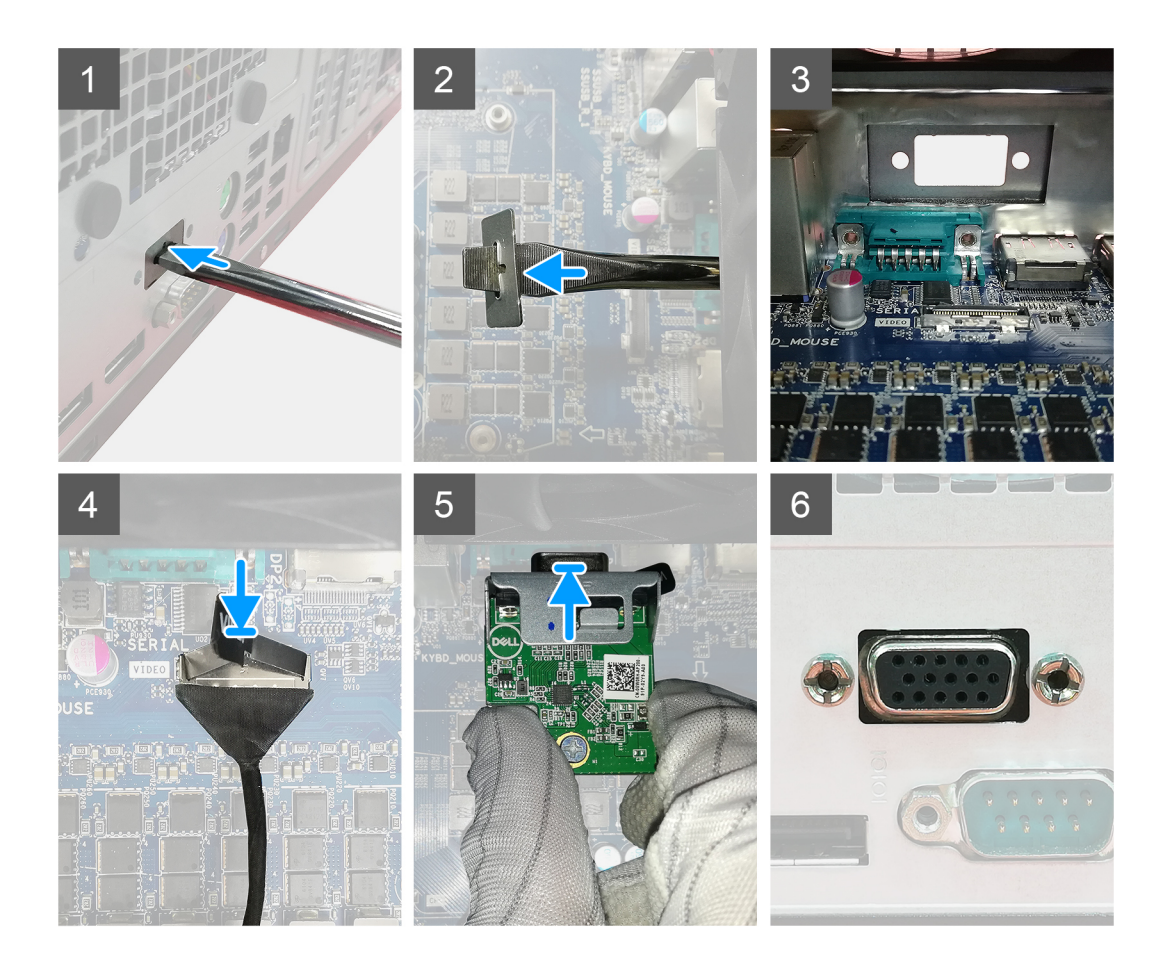

<span id="page-42-0"></span>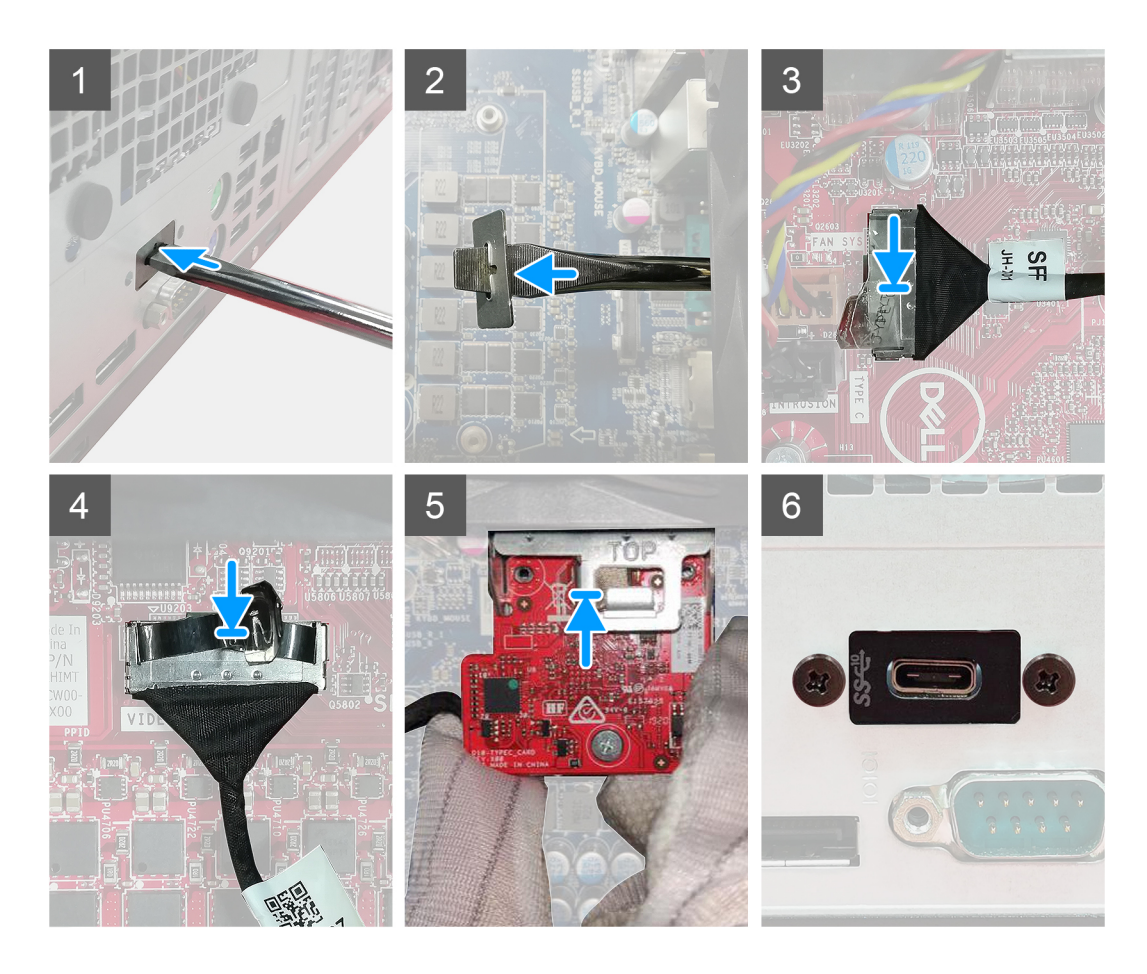

- 1. To remove the dummy metal bracket, insert a flat-head screwdriver in the hole of the bracket. Push the bracket to release the bracket, and then lift the bracket out from the system.
- 2. Insert the optional I/O module (Type-C/HDMI/VGA/DP/Serial) into its slot from the inside of your computer.
- 3. Connect the I/O cable to the connector on the system board.
- 4. Replace the two (M3X3) screws to secure the optional I/O module to the system.

#### **Next steps**

- 1. Install the [side cover.](#page-13-0)
- 2. Follow the procedure in [after working inside your computer.](#page-7-0)

## **Processor**

### **Removing the processor**

#### **Prerequisites**

1. Follow the procedure in [before working inside your computer](#page-4-0).

- <span id="page-43-0"></span>2. Remove the [side cover](#page-11-0).
- **3.** Remove the [fan assembly](#page-24-0).
- 4. Remove the [heat sink](#page-31-0).

#### **About this task**

The following images indicate the location of the processor and provide a visual representation of the removal procedure.

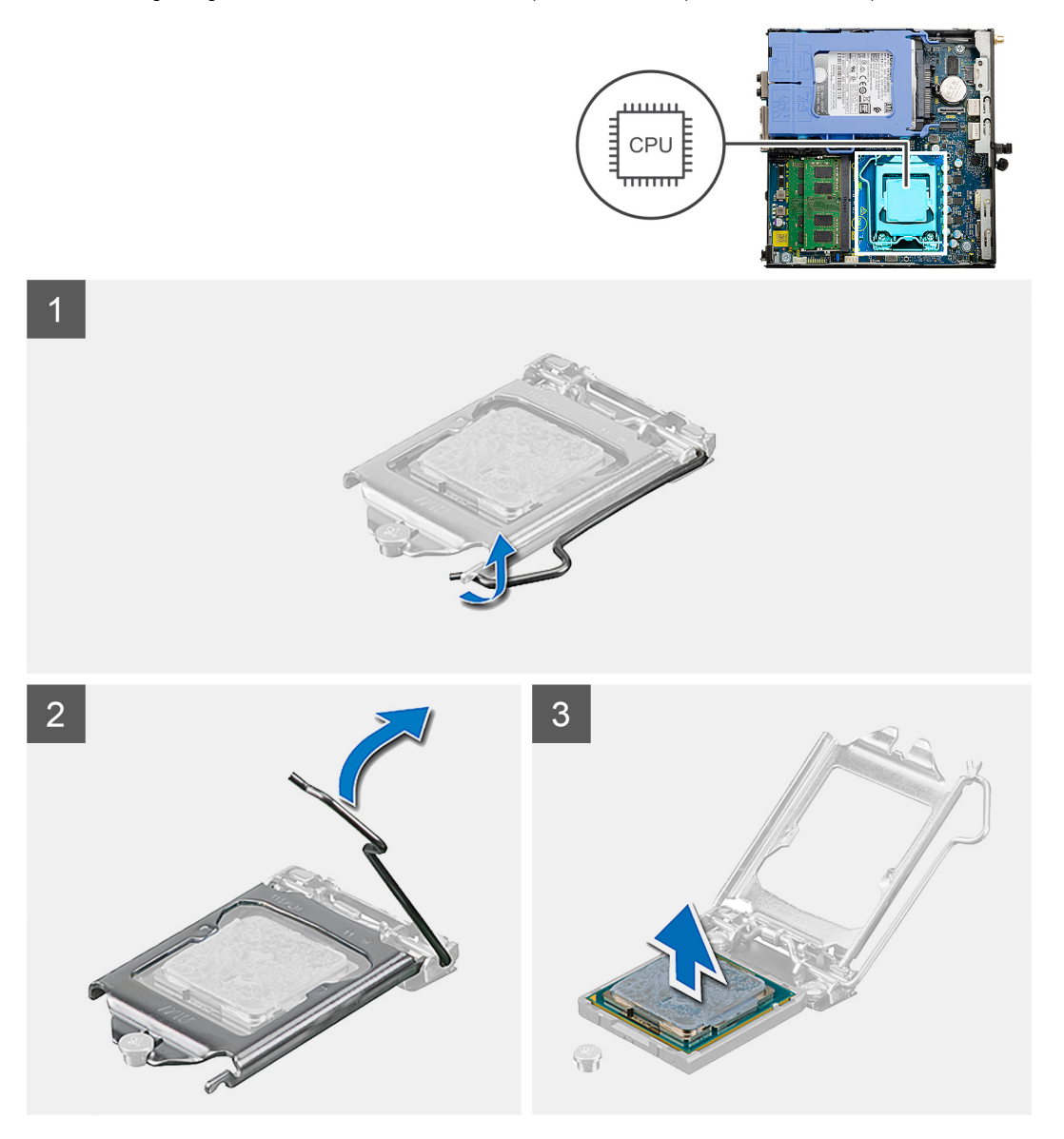

#### **Steps**

- 1. Press down and push the release lever away from the processor to release it from the securing tab.
- 2. Lift the lever upward to lift the processor cover.

**CAUTION: When removing the processor, do not touch any of the pins inside the socket or allow any objects to fall on the pins in the socket.**

3. Gently lift the processor from the processor socket.

### **Installing the processor**

#### **Prerequisites**

If you are replacing a component, remove the existing component before performing the installation procedure.

#### **About this task**

The following image indicates the location of the processor and provides a visual representation of the installation procedure.

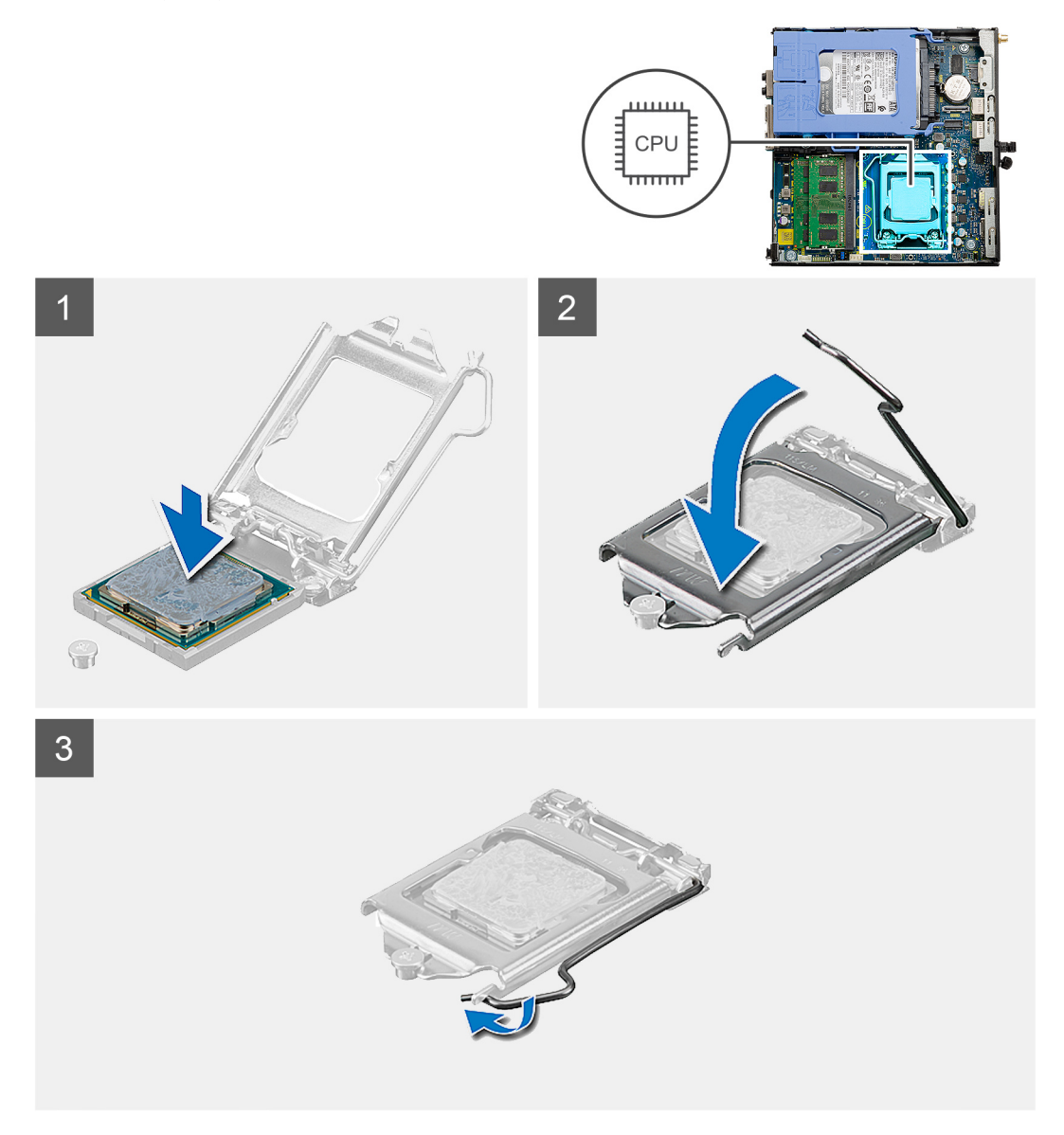

#### **Steps**

- 1. Align the pin-1 corner of the processor with the pin 1 corner of the processor socket, and then place the processor in the processor socket.
	- **(i)** NOTE: The pin-1 corner of the processor has a triangle that aligns with the triangle on the pin-1 corner on the processor socket. When the processor is properly seated, all four corners are aligned at the same height. If one or more corners of the processor are higher than the others, the processor is not seated properly.
- 2. When the processor is fully seated in the socket, close the processor cover.
- 3. Press down and push the release lever under the securing tab to lock it.

#### **Next steps**

- 1. Install the [heat sink](#page-32-0).
- 2. Install the [fan assembly.](#page-26-0)
- 3. Install the [side cover.](#page-13-0)
- 4. Follow the procedure in [after working inside your computer.](#page-7-0)

## <span id="page-45-0"></span>**System board**

## **Removing the system board**

#### **Prerequisites**

- 1. Follow the procedure in [before working inside your computer](#page-4-0).
- 2. Remove the [side cover](#page-11-0).
- **3.** Remove the [hard drive assembly.](#page-16-0)
- 4. Remove the [solid-state drive](#page-22-0).
- 5. Remove the [WLAN card](#page-28-0).
- 6. Remove the [fan assembly](#page-24-0).
- 7. Remove the [heat sink](#page-31-0).
- 8. Remove the [memory modules](#page-34-0).
- 9. Remove the [speaker](#page-36-0).
- 10. Remove the [optional IO module](#page-38-0).
- 11. Remove the [processor](#page-42-0).

#### **About this task**

The following images indicate the location of the system board and provide a visual representation of the removal procedure.

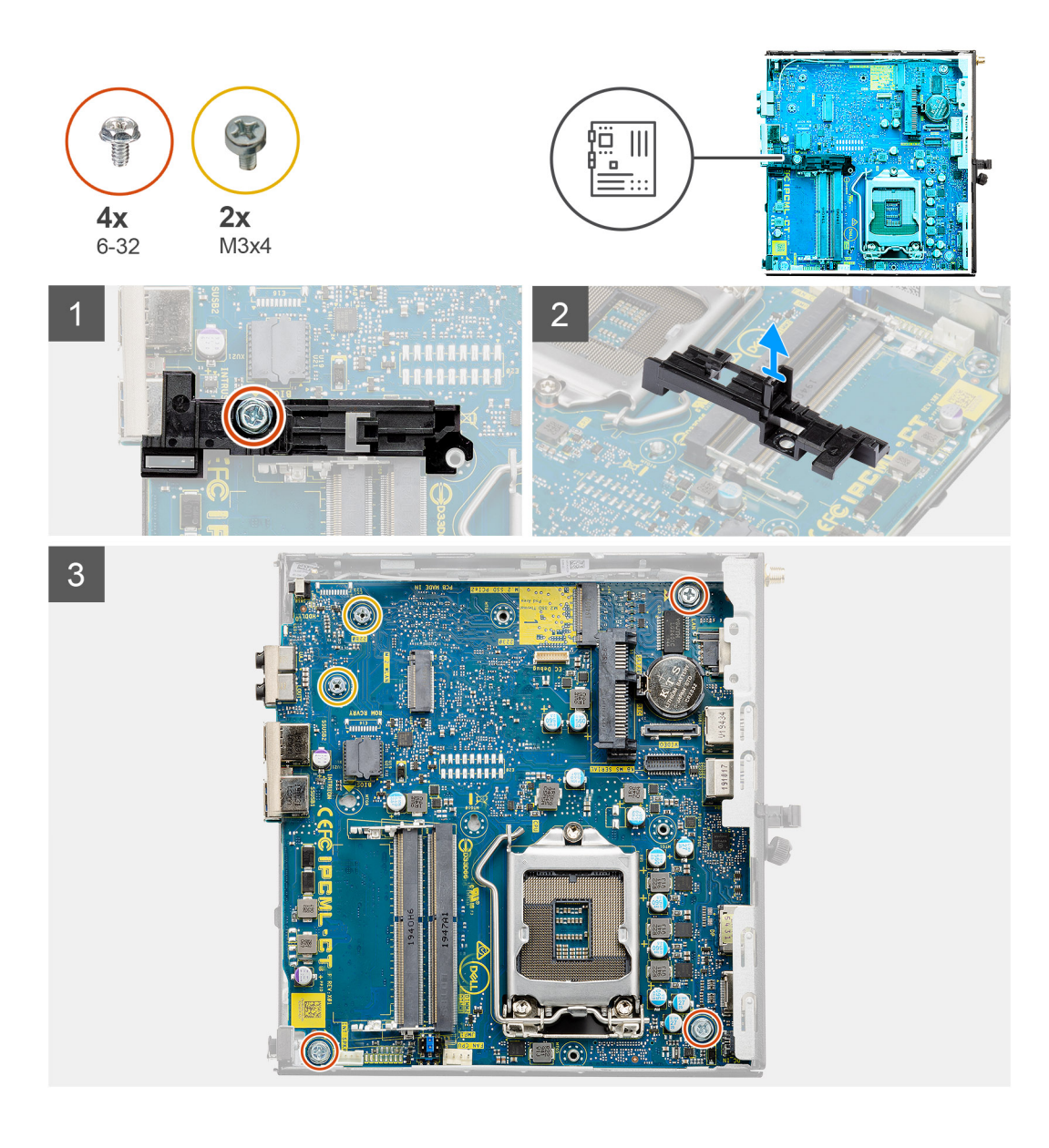

<span id="page-47-0"></span>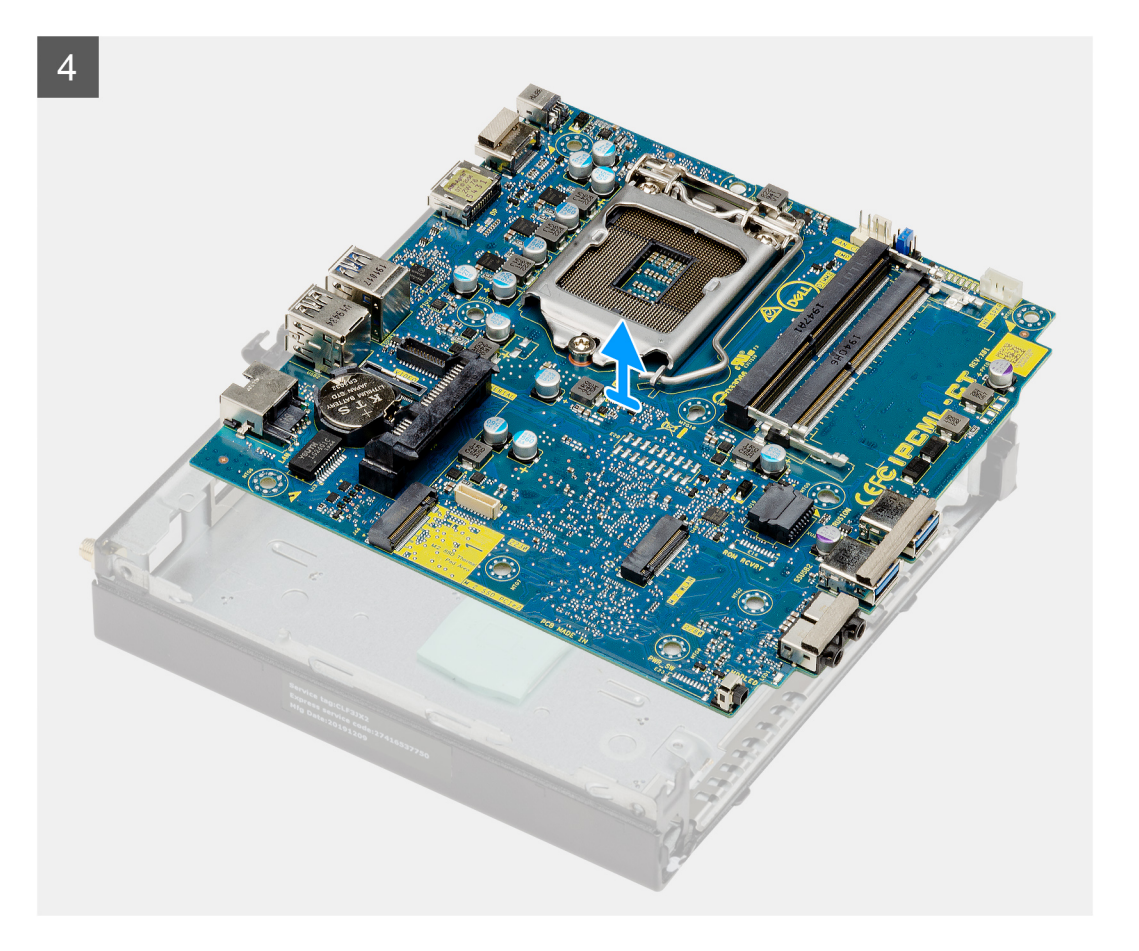

- 1. Remove the screw (6-32) that secures the hard drive caddy support to the system board.
- 2. Lift the hard drive caddy support away from the system board.
- 3. Remove the two (M3x4) screws and three (6-32) screws that secure the system board to the chassis.
- 4. Lift the system board away from the chassis.

### **Installing the system board**

#### **Prerequisites**

If you are replacing a component, remove the existing component before performing the installation procedure.

#### **About this task**

The following image indicates the location of the system board and provides a visual representation of the installation procedure.

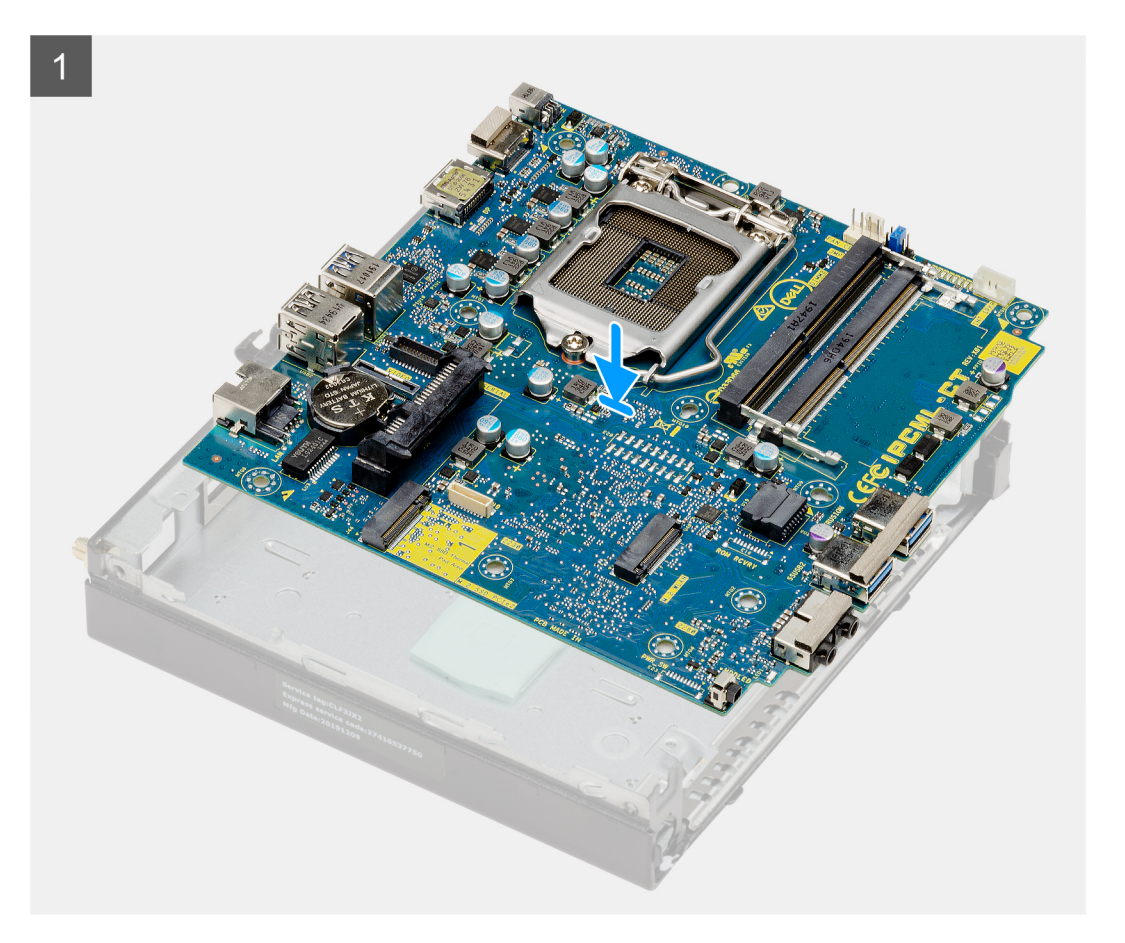

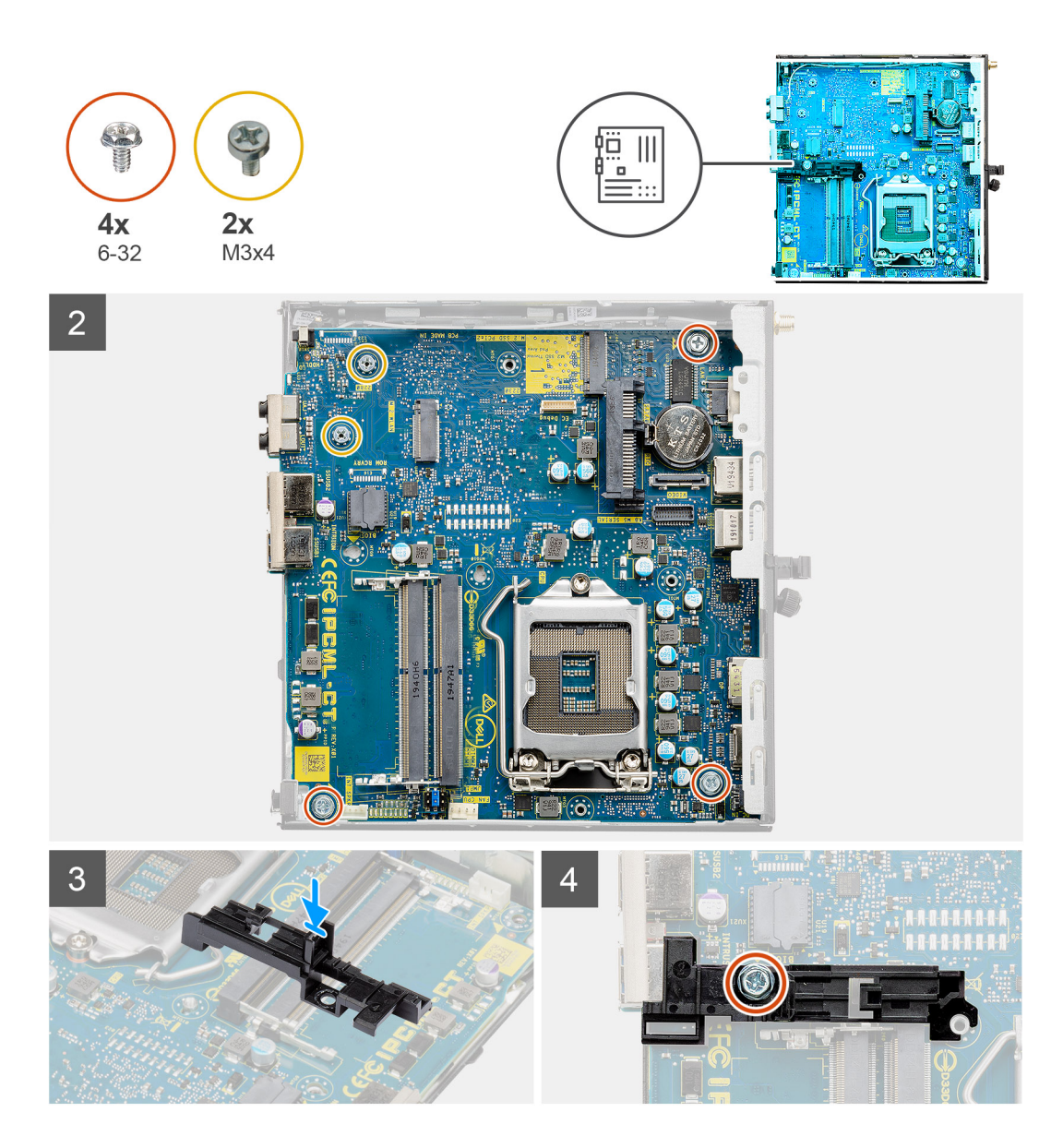

- 1. Align and lower the system board into the system until the connectors at the back of the system board align with the slots on the chassis, and the screw holes on the system board align with the standoffs on the system.
- 2. Replace the two (M3x4) screws and three (6-32) screws to secure the system board to the chassis.
- 3. Align the slot on the hard drive caddy support with system board and place the hard drive caddy on the system board.
- 4. Replace the screw (6-32) to secure the hard drive caddy support to the system board.

#### **Next steps**

- 1. Install the [processor](#page-43-0).
- 2. Install the [optional IO module.](#page-39-0)
- 3. Install the [speaker.](#page-37-0)
- 4. Install the [memory modules.](#page-35-0)
- 5. Install the [heat sink](#page-32-0).
- 6. Install the [fan assembly.](#page-26-0)
- 7. Install the [WLAN card.](#page-29-0)
- 8. Install the [solid-state drive](#page-23-0).
- 9. Install the [hard drive assembly](#page-19-0).
- 10. Install the [side cover.](#page-13-0)
- 11. Follow the procedure in [after working inside your computer.](#page-7-0)

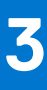

# **Troubleshooting**

## <span id="page-50-0"></span>**Dell SupportAssist Pre-boot System Performance Check diagnostics**

#### **About this task**

SupportAssist diagnostics (also known as system diagnostics) performs a complete check of your hardware. The Dell SupportAssist Pre-boot System Performance Check diagnostics is embedded with the BIOS and is launched by the BIOS internally. The embedded system diagnostics provides a set of options for particular devices or device groups allowing you to:

- Run tests automatically or in an interactive mode
- Repeat tests
- Display or save test results
- Run thorough tests to introduce additional test options to provide extra information about the failed device(s)
- View status messages that inform you if tests are completed successfully
- View error messages that inform you of problems encountered during testing

**NOTE:** Some tests for specific devices require user interaction. Always ensure that you are present at the computer terminal when the diagnostic tests are performed.

For more information, see <https://www.dell.com/support/kbdoc/000180971>.

### **Running the SupportAssist Pre-Boot System Performance Check**

#### **Steps**

- 1. Turn on your computer.
- 2. As the computer boots, press the F12 key as the Dell logo appears.
- 3. On the boot menu screen, select the **Diagnostics** option.
- 4. Click the arrow at the bottom left corner. Diagnostics front page is displayed.
- 5. Click the arrow in the lower-right corner to go to the page listing. The items detected are listed.
- 6. To run a diagnostic test on a specific device, press Esc and click **Yes** to stop the diagnostic test.
- 7. Select the device from the left pane and click **Run Tests**.
- 8. If there are any issues, error codes are displayed. Note the error code and validation number and contact Dell.

## **Diagnostic LED behavior**

#### **Table 3. Diagnostic LED behavior**

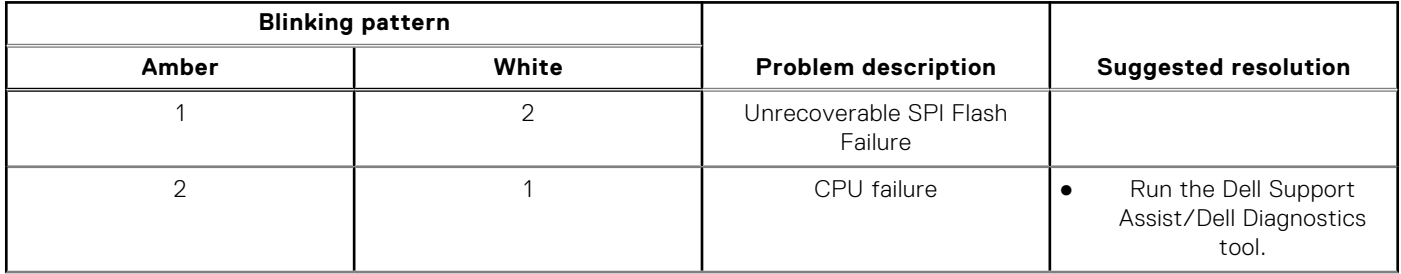

#### **Table 3. Diagnostic LED behavior (continued)**

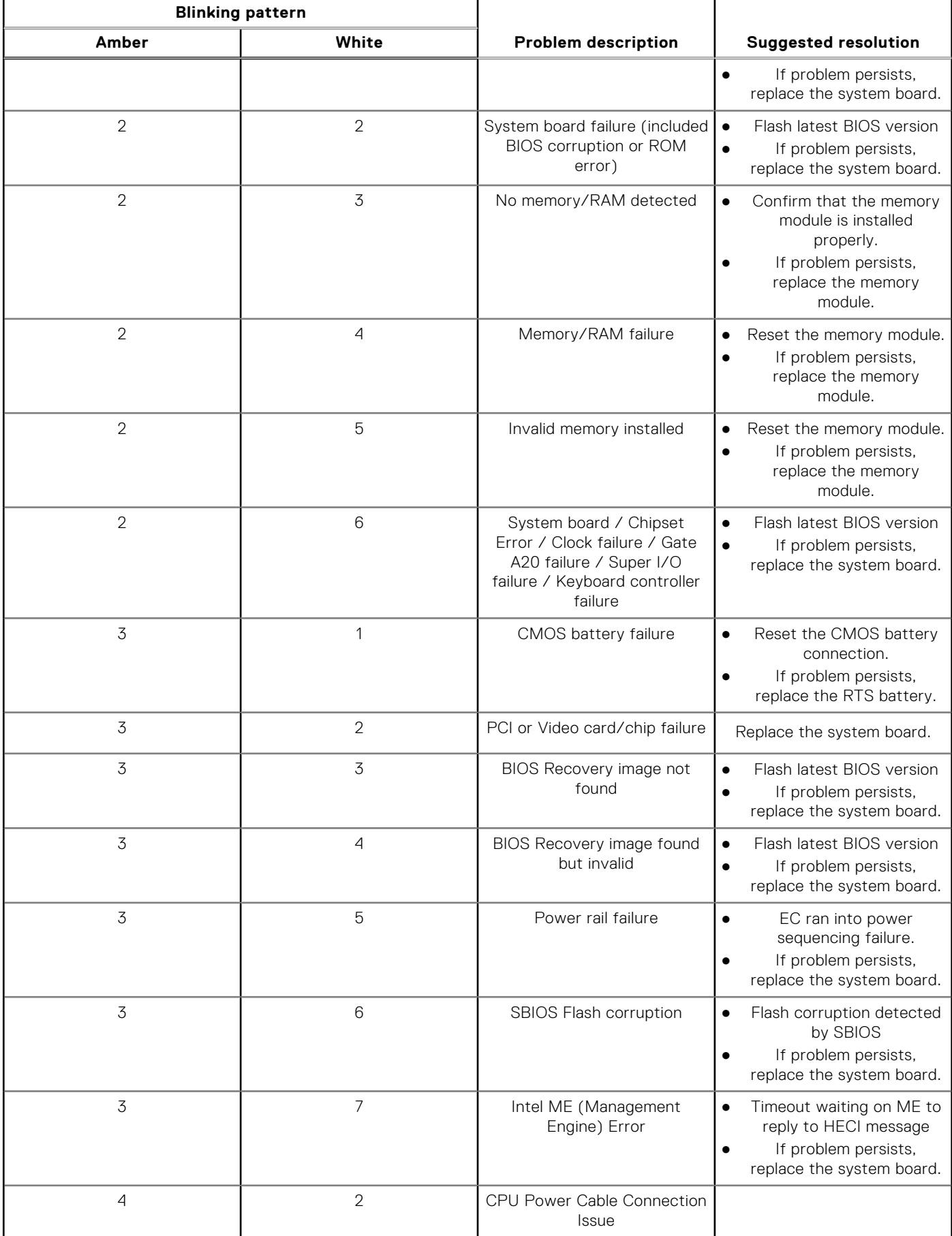

## <span id="page-52-0"></span>**Diagnostic error messages**

#### **Table 4. Diagnostic error messages**

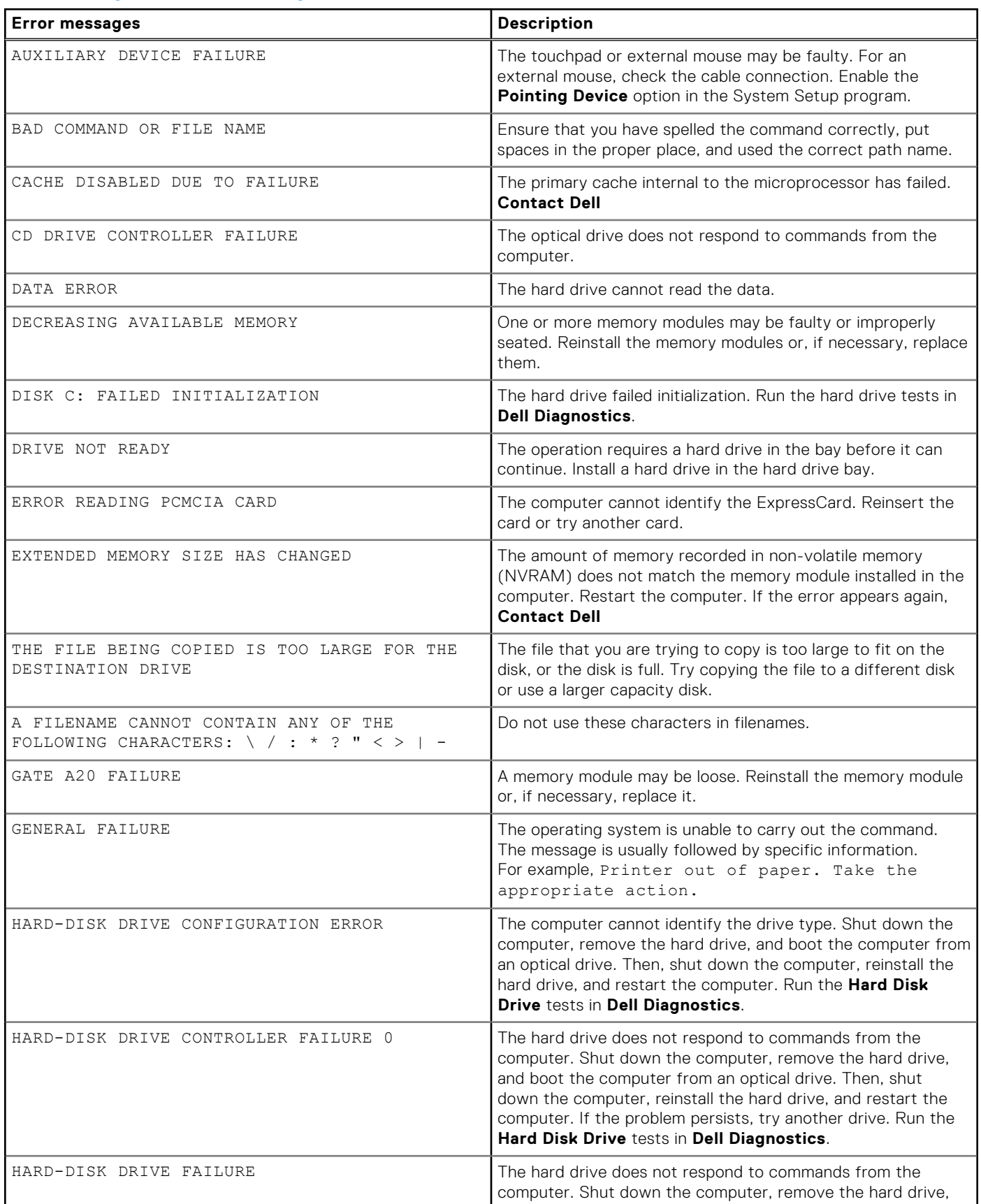

#### **Table 4. Diagnostic error messages (continued)**

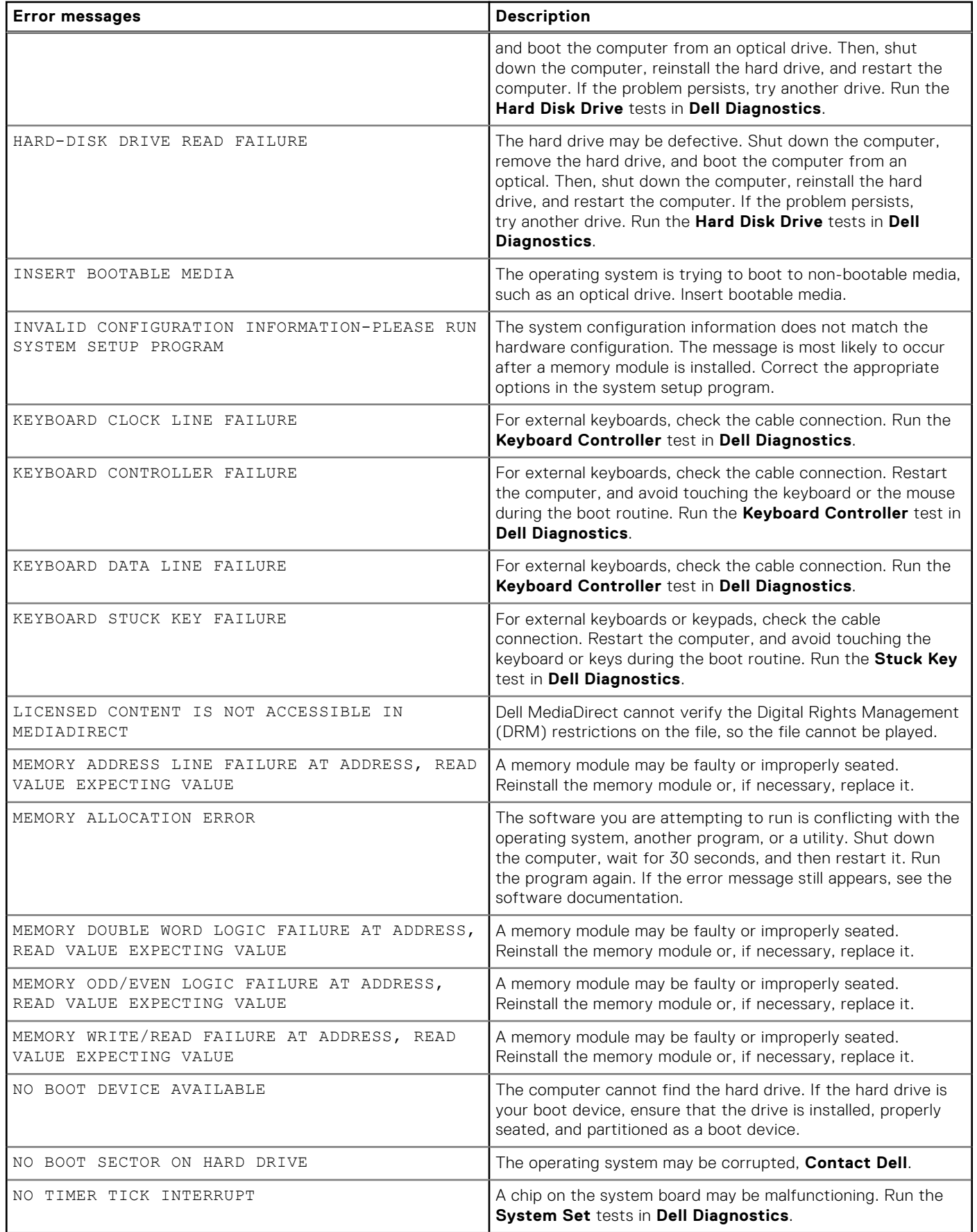

#### <span id="page-54-0"></span>**Table 4. Diagnostic error messages (continued)**

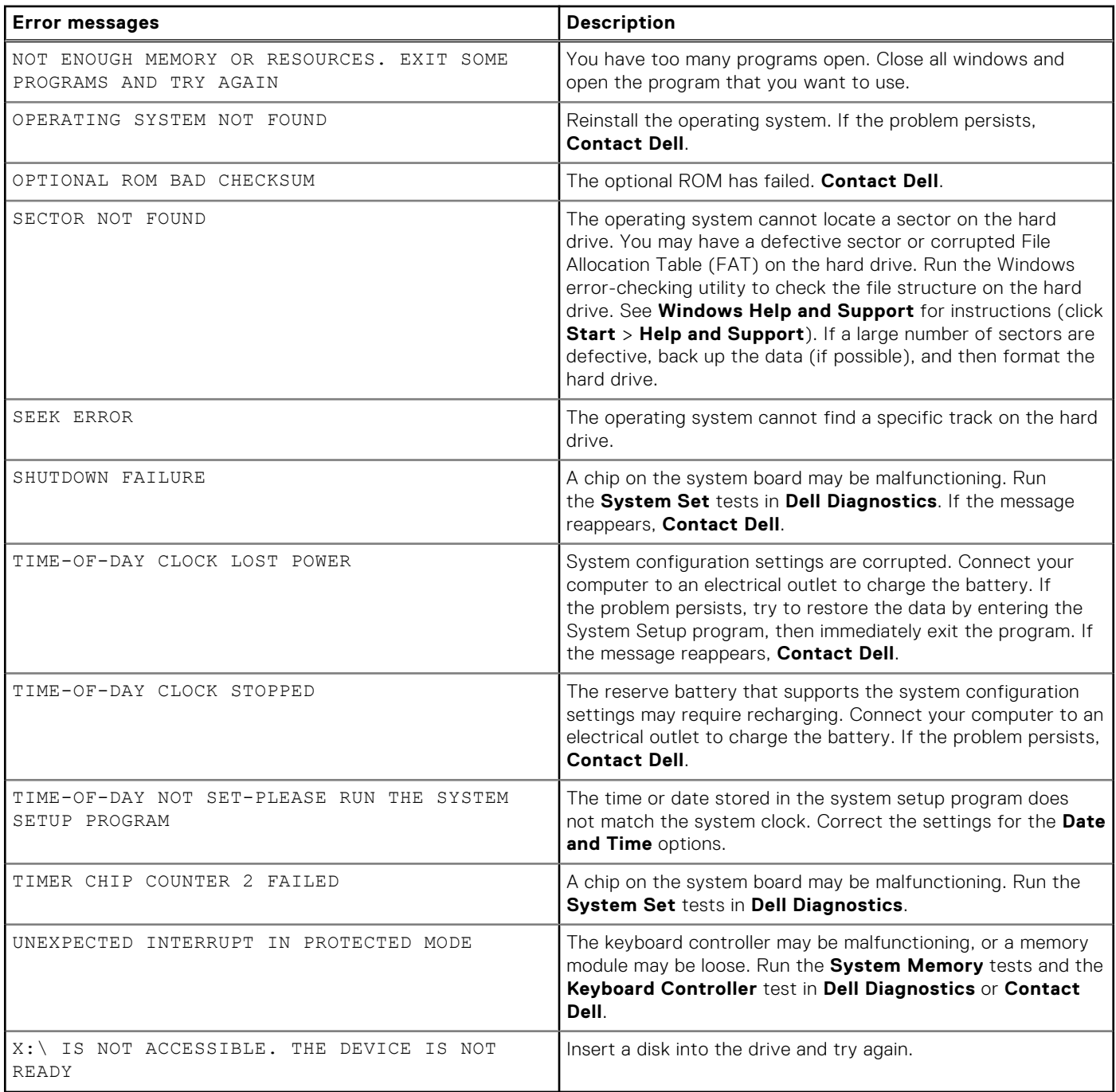

## **System error messages**

#### **Table 5. System error messages**

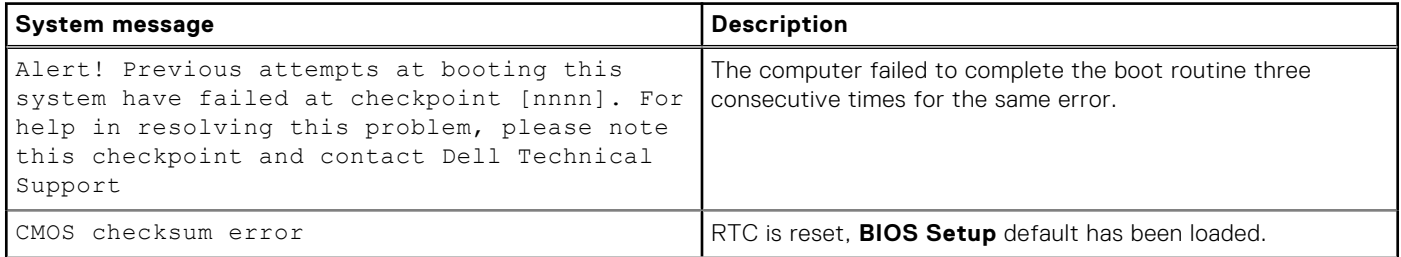

#### <span id="page-55-0"></span>**Table 5. System error messages (continued)**

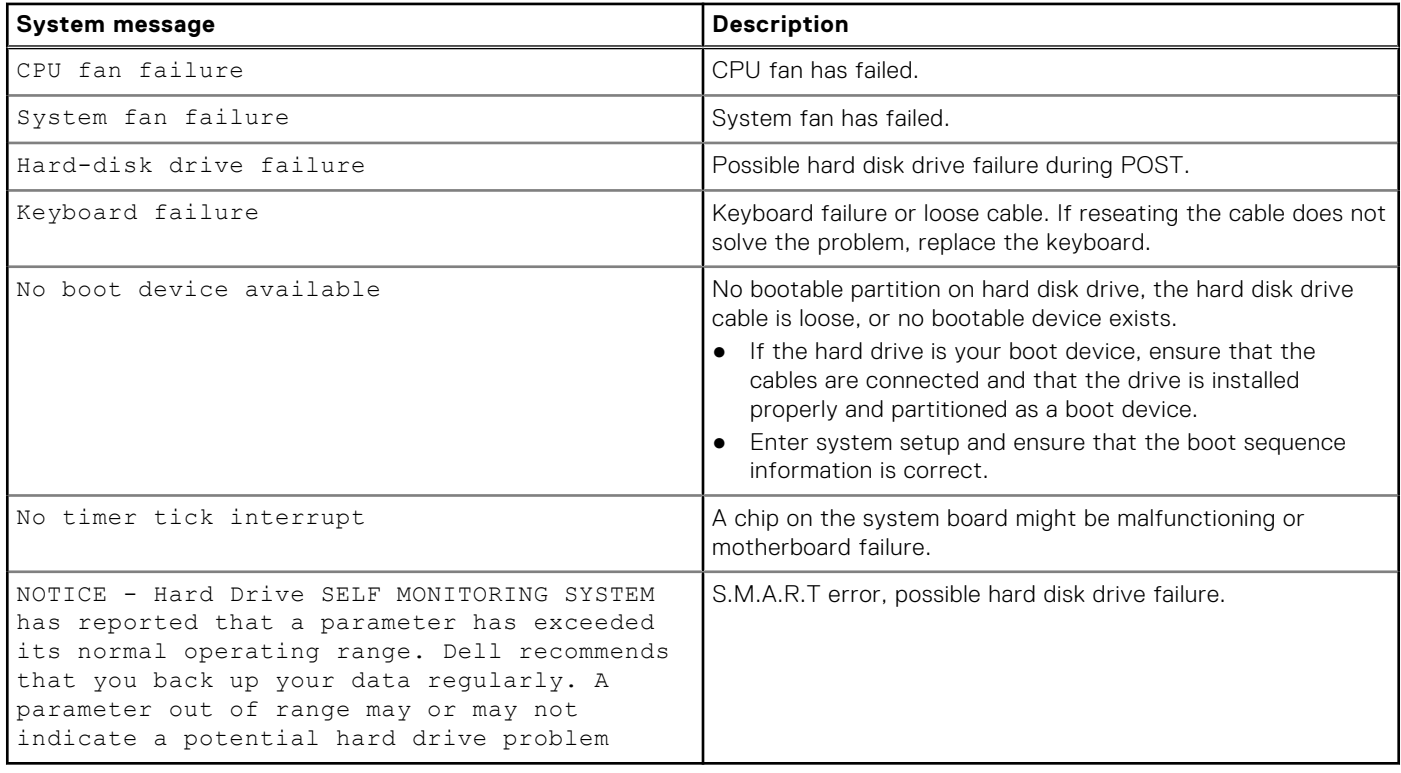

## **Recovering the operating system**

When your computer is unable to boot to the operating system even after repeated attempts, it automatically starts Dell SupportAssist OS Recovery.

Dell SupportAssist OS Recovery is a standalone tool that is preinstalled in all Dell computers installed with Windows operating system. It consists of tools to diagnose and troubleshoot issues that may occur before your computer boots to the operating system. It enables you to diagnose hardware issues, repair your computer, back up your files, or restore your computer to its factory state.

You can also download it from the Dell Support website to troubleshoot and fix your computer when it fails to boot into their primary operating system due to software or hardware failures.

For more information about the Dell SupportAssist OS Recovery, see *Dell SupportAssist OS Recovery User's Guide* at [www.dell.com/serviceabilitytools.](https://www.dell.com/serviceabilitytools) Click **SupportAssist** and then, click **SupportAssist OS Recovery**.

## **Real-Time Clock (RTC Reset)**

The Real Time Clock (RTC) reset function allows you or the service technician to recover Dell systems from No POST/No Power/No Boot situations. The legacy jumper enabled RTC reset has been retired on these models.

Start the RTC reset with the system powered off and connected to AC power. Press and hold the power button for 20 seconds. The system RTC Reset occurs after you release the power button.

## **Backup media and recovery options**

It is recommended to create a recovery drive to troubleshoot and fix problems that may occur with Windows. Dell proposes multiple options for recovering Windows operating system on your Dell PC. For more information. see [Dell Windows Backup](https://www.dell.com/support/contents/article/Product-Support/Self-support-Knowledgebase/software-and-downloads/dell-backup-solutions/Media-backup) [Media and Recovery Options.](https://www.dell.com/support/contents/article/Product-Support/Self-support-Knowledgebase/software-and-downloads/dell-backup-solutions/Media-backup)

## <span id="page-56-0"></span>**WiFi power cycle**

#### **About this task**

If your computer is unable to access the internet due to WiFi connectivity issues a WiFi power cycle procedure may be performed. The following procedure provides the instructions on how to conduct a WiFi power cycle: **NOTE:** Some ISPs (Internet Service Providers) provide a modem/router combo device.

#### **Steps**

- 1. Turn off your computer.
- 2. Turn off the modem.
- 3. Turn off the wireless router.
- 4. Wait for 30 seconds.
- 5. Turn on the wireless router.
- 6. Turn on the modem.
- 7. Turn on your computer.

# **Getting help**

**4**

## <span id="page-57-0"></span>**Contacting Dell**

#### **Prerequisites**

**NOTE:** If you do not have an active Internet connection, you can find contact information on your purchase invoice, packing slip, bill, or Dell product catalog.

#### **About this task**

Dell provides several online and telephone-based support and service options. Availability varies by country and product, and some services may not be available in your area. To contact Dell for sales, technical support, or customer service issues:

#### **Steps**

- 1. Go to **Dell.com/support**.
- 2. Select your support category.
- 3. Verify your country or region in the **Choose a Country/Region** drop-down list at the bottom of the page.
- 4. Select the appropriate service or support link based on your need.